# **StarCarSifu**

## **Frequently Asked Questions**

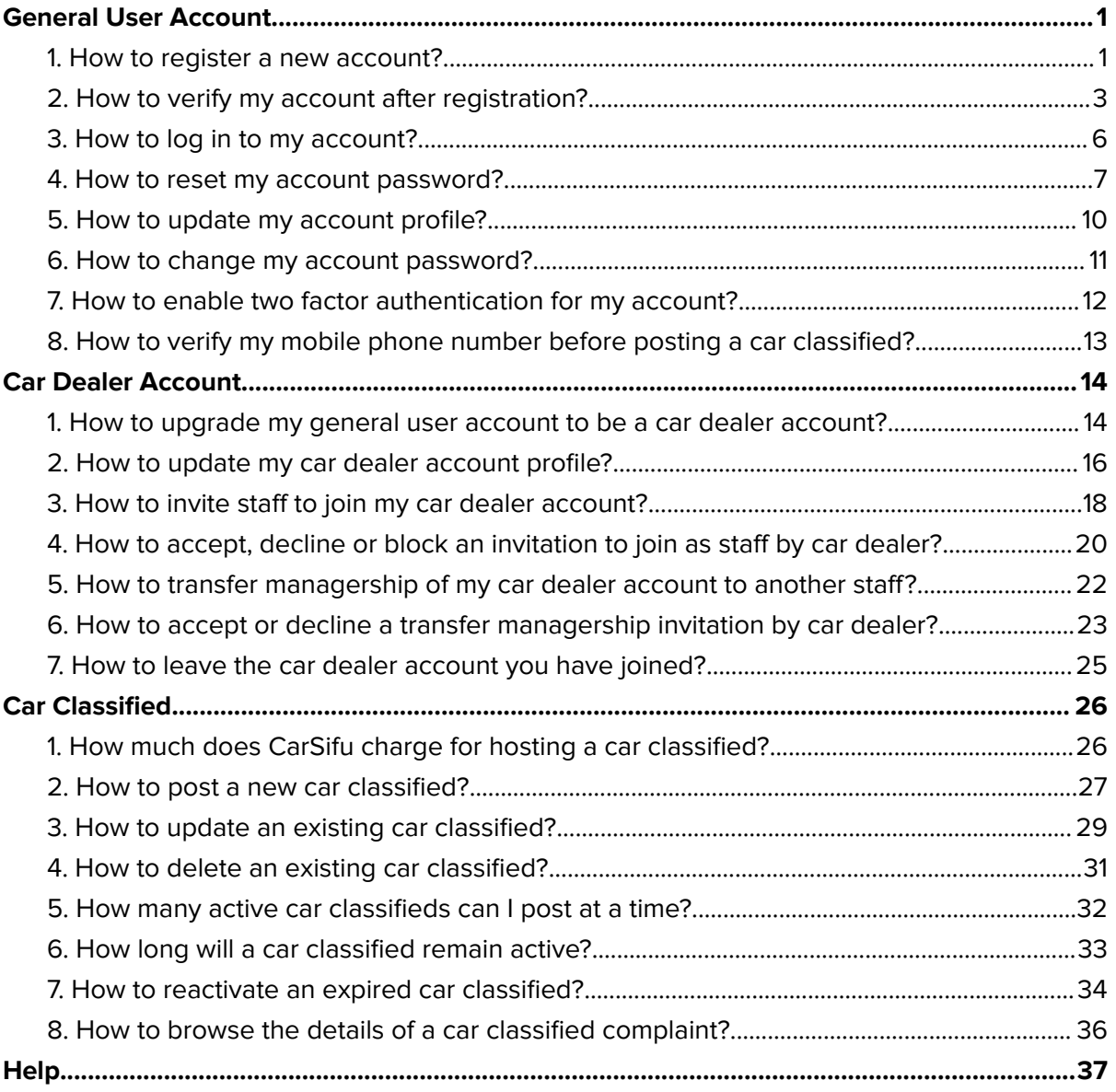

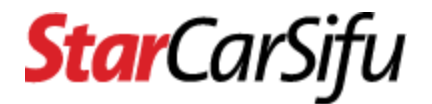

## <span id="page-1-0"></span>**General User Account**

### <span id="page-1-1"></span>**1. How to register a new account?**

● Step 1 - Click the **Login** button.

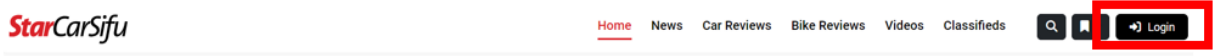

● Step 2 - Click the **Not yet registered?** Link.

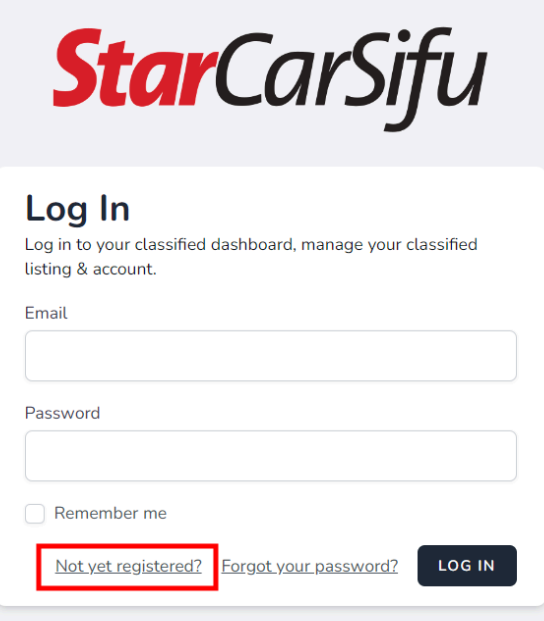

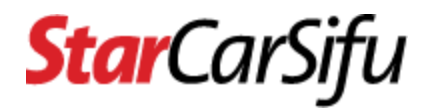

● Step 3 - Fill in user details and click the **Register** button.

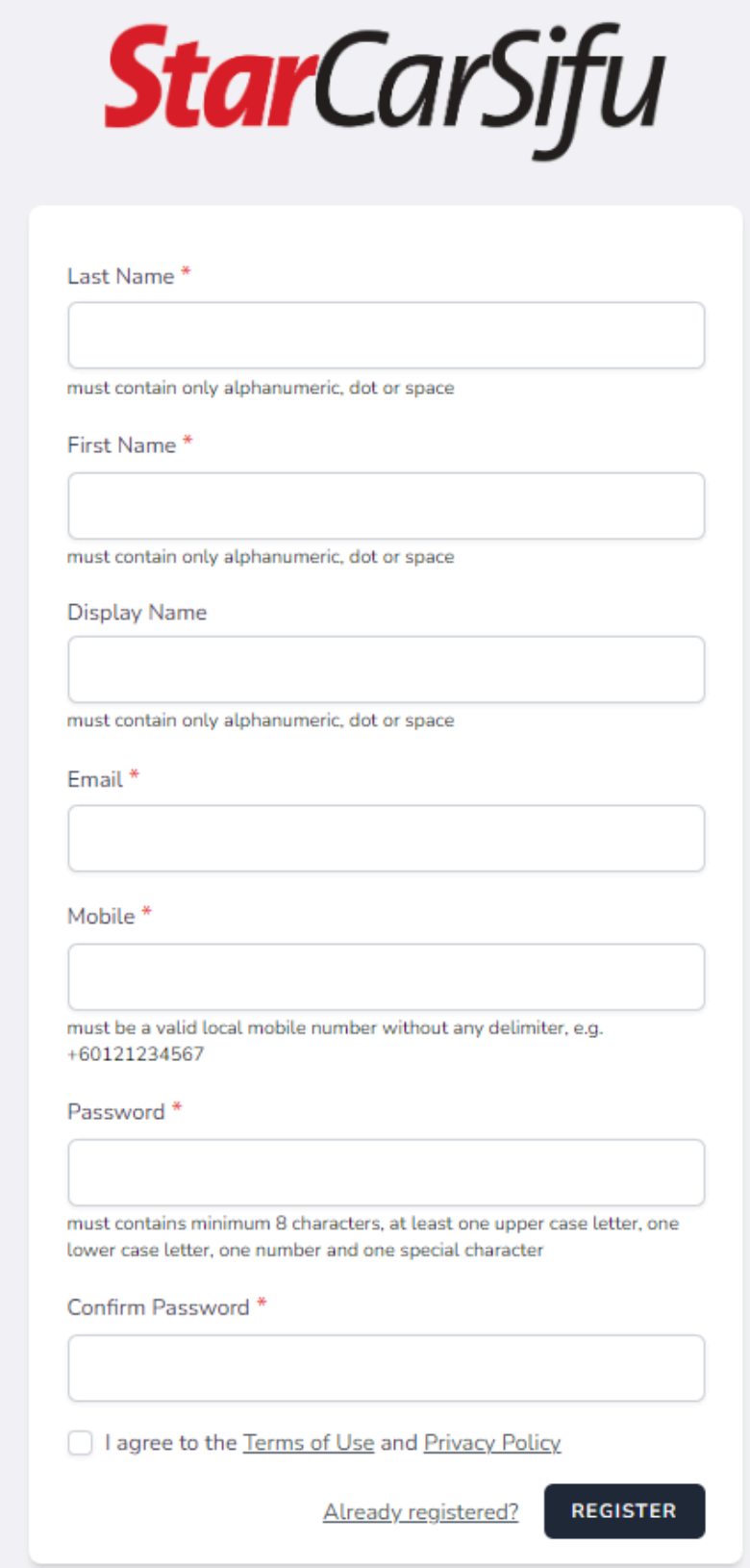

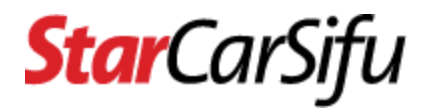

## <span id="page-3-0"></span>**2. How to verify my account after registration?**

- Step 1 You will receive an email after registration.
	- If you did not receive the email, click the **Resend Verification Email** button.

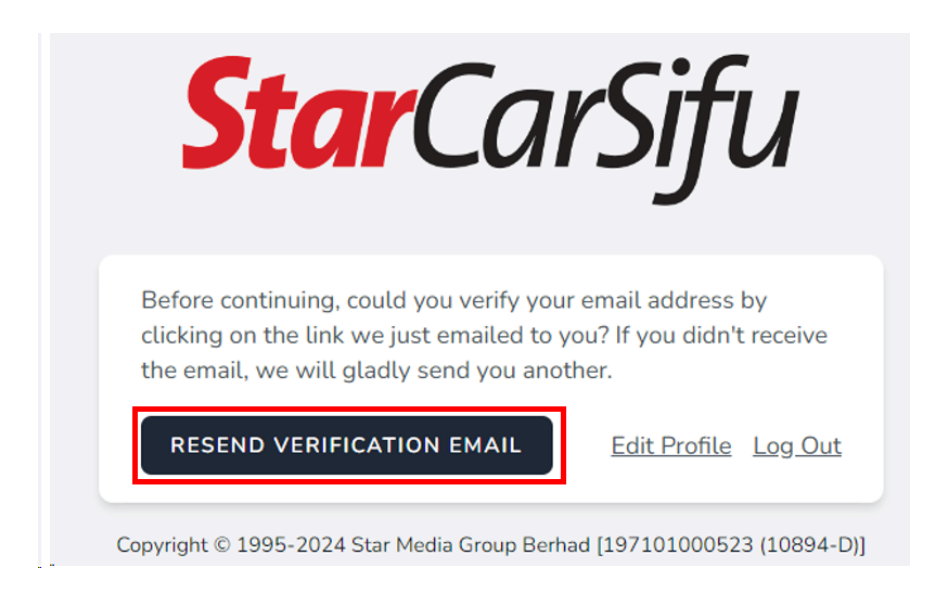

- Step 2 Check for email of **Verify Email Address** in inbox/spam.
	- If still did not receive the email, click the **Edit Profile** link to check the registered email address.

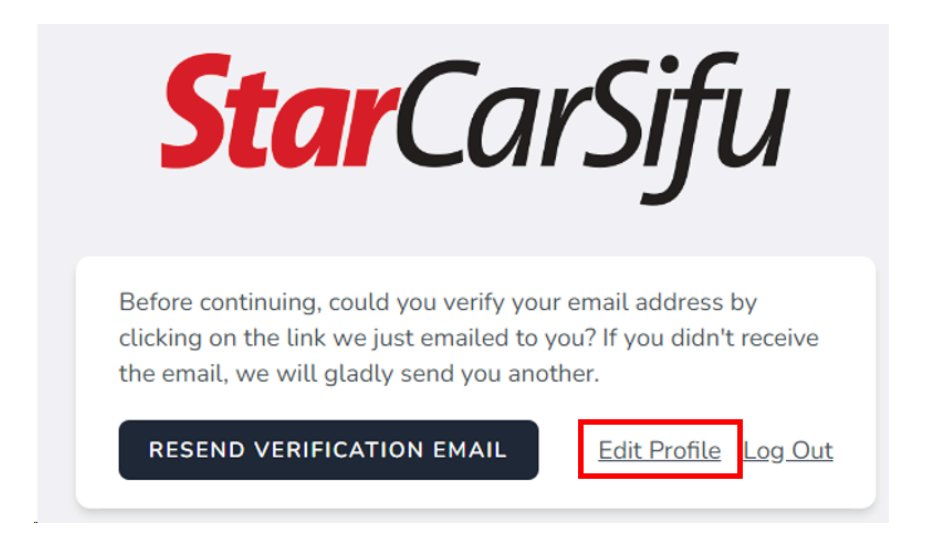

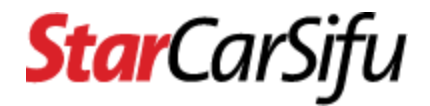

○ Update the email address and click the **Save** button. Then click the **Click here to re-send the verification email** link.

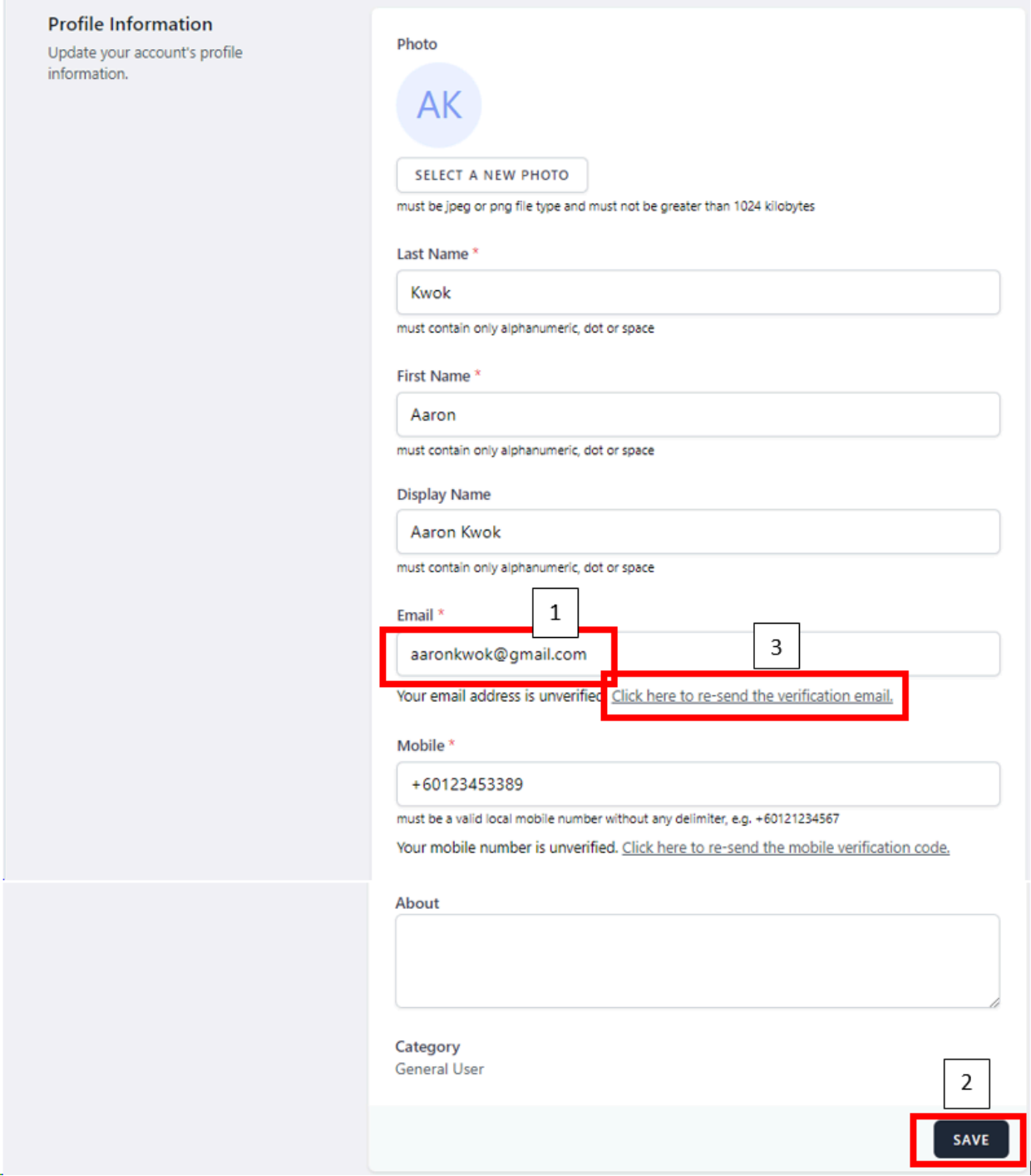

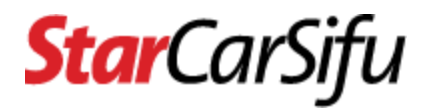

● Step 3 - Open the email and click the **Verify Email Address** button or copy and paste the **URL** into your web browser.

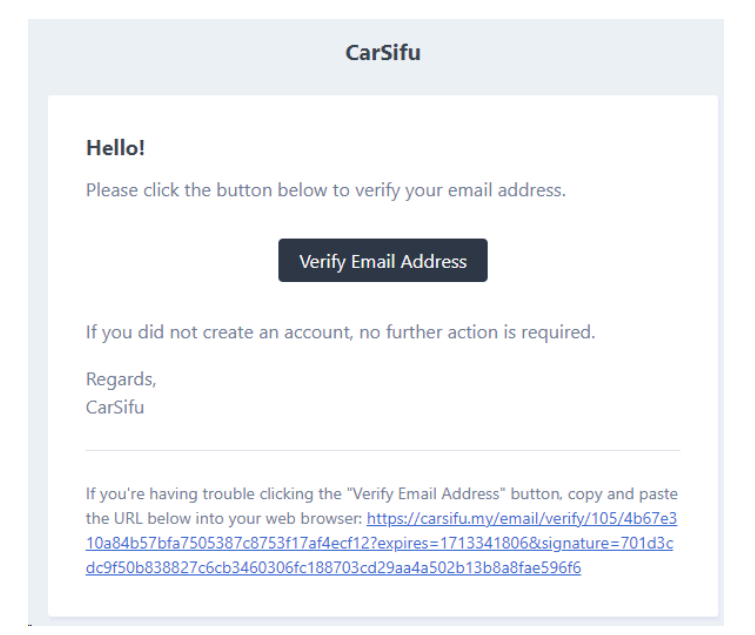

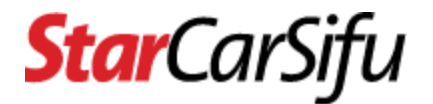

## <span id="page-6-0"></span>**3. How to log in to my account?**

● Step 1 - Click the **Login** button.

**Star**CarSifu

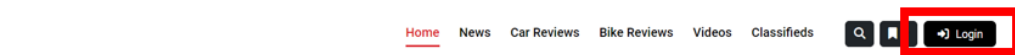

● Step 2 - Fill in email address and password. Then click the **Log In** button.

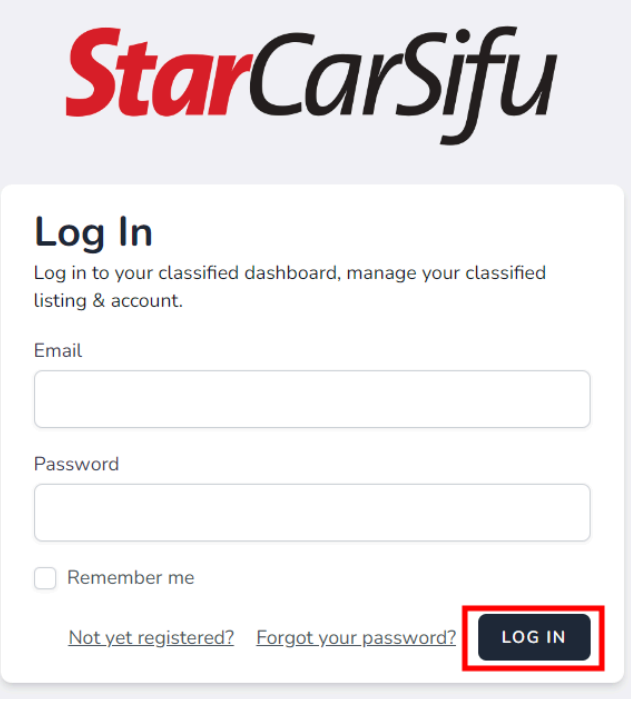

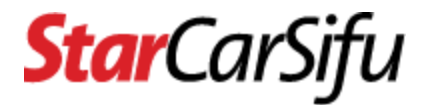

## <span id="page-7-0"></span>**4. How to reset my account password?**

● Step 1 - At the login page, click the **Forgot your password?** link.

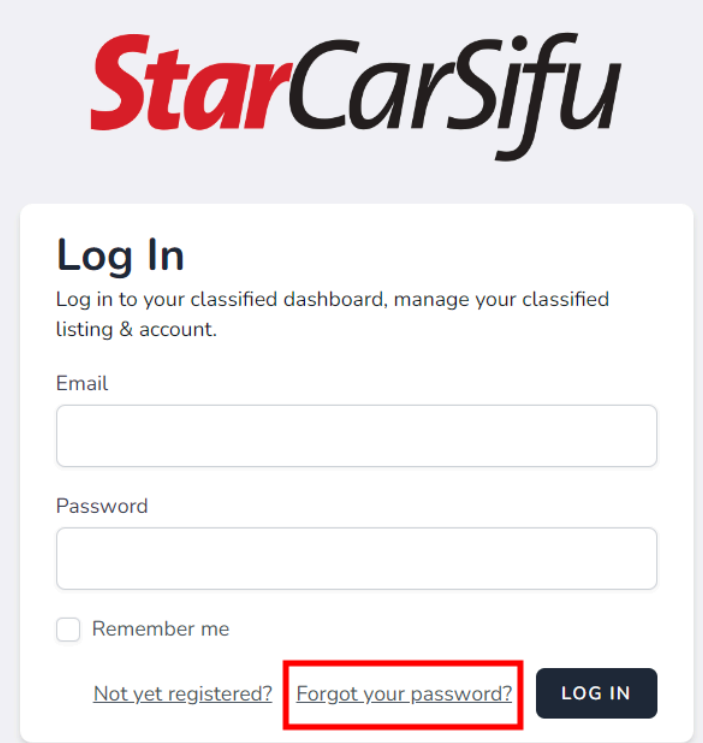

● Step 2 - Enter email address and click the **Email Password Reset Link** button.

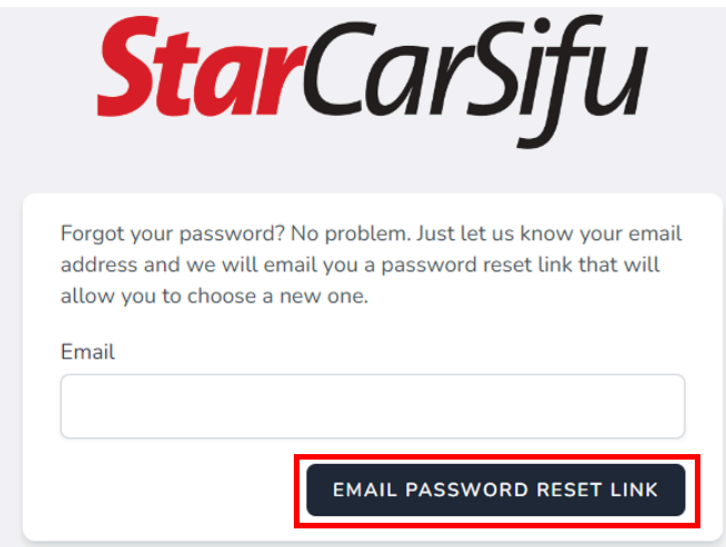

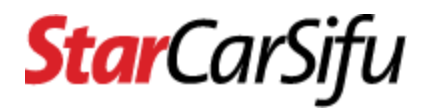

● Step 3 - Check for email of **Reset Password Notification** in inbox/spam. Open it and click the **Reset Password** button or copy and paste the **URL** into your web browser.

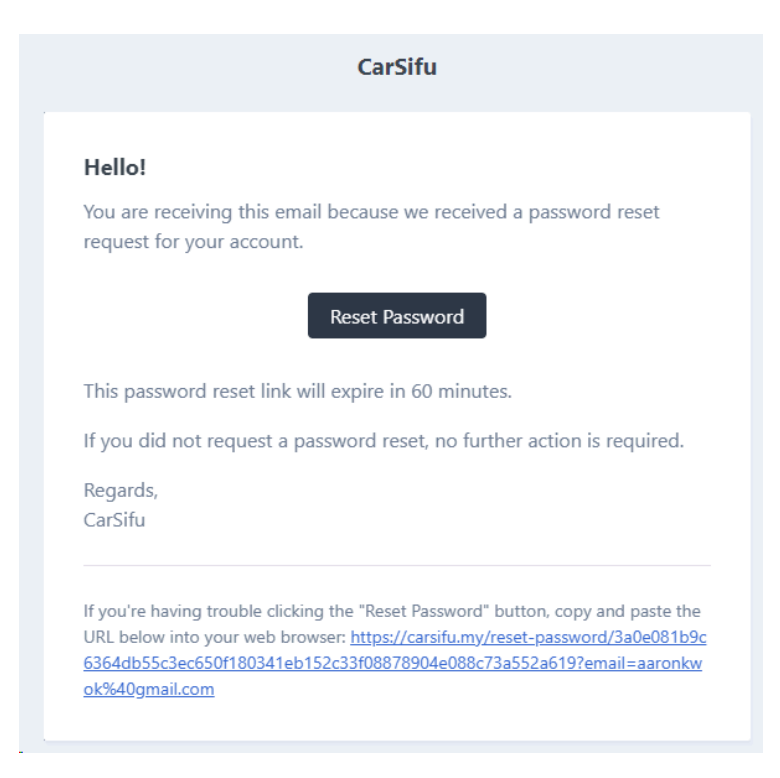

● Step 4 - Enter a new password and confirm the password. Then click the **Reset Password** button.

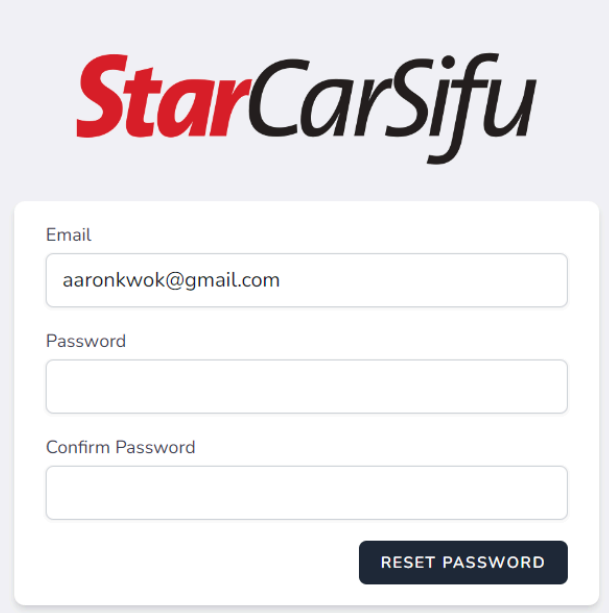

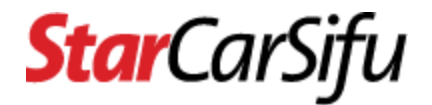

● Step 5 - Login using new password after successfully resetting password.

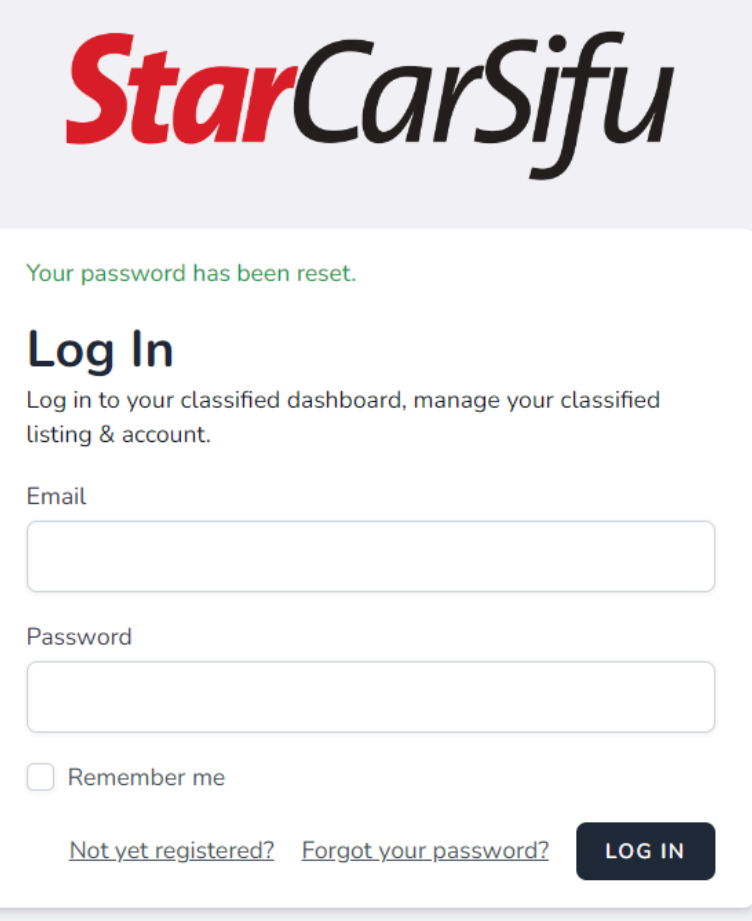

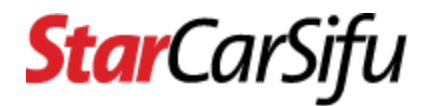

## <span id="page-10-0"></span>**5. How to update my account profile?**

● Step 1 - At the dashboard page, click the **avatar** and then click the **Profile** link.

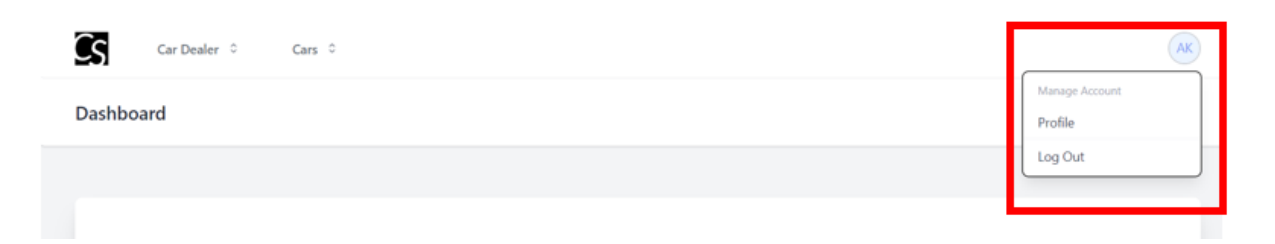

● Step 2 - Update user details and click the **Save** button.

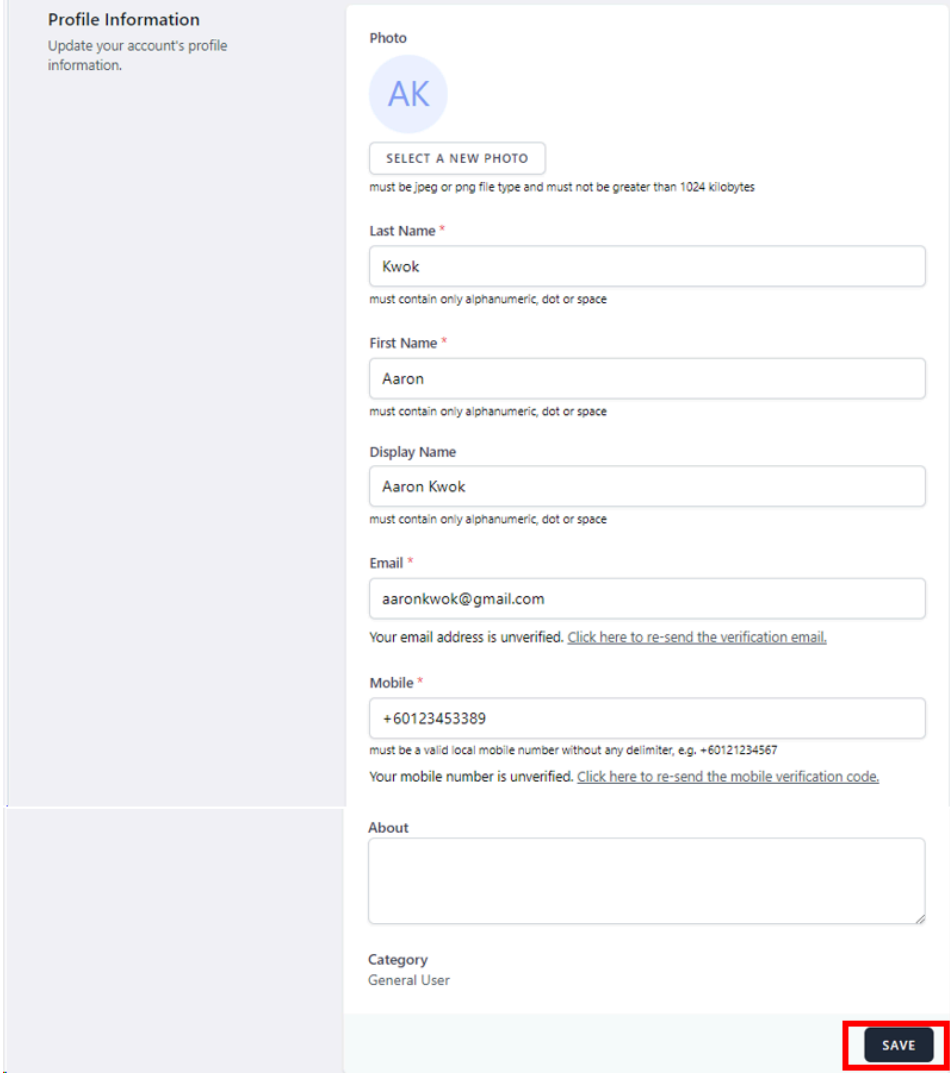

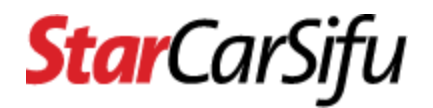

### <span id="page-11-0"></span>**6. How to change my account password?**

● Step 1 - At the dashboard page, click the **avatar** and then click the **Profile** link.

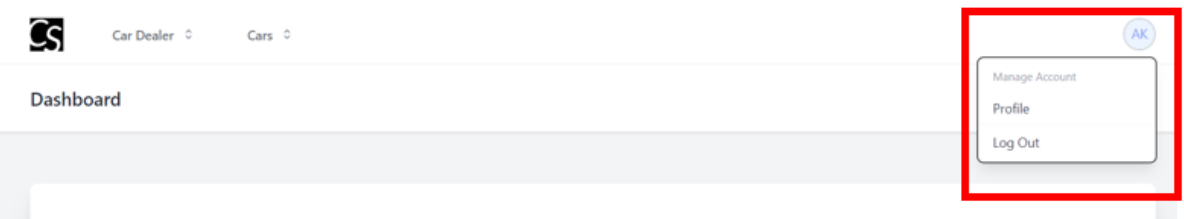

● Step 2 - Scroll down to the **Update Password** section. Insert current password, new password and confirm password. Then, click the **Save** button.

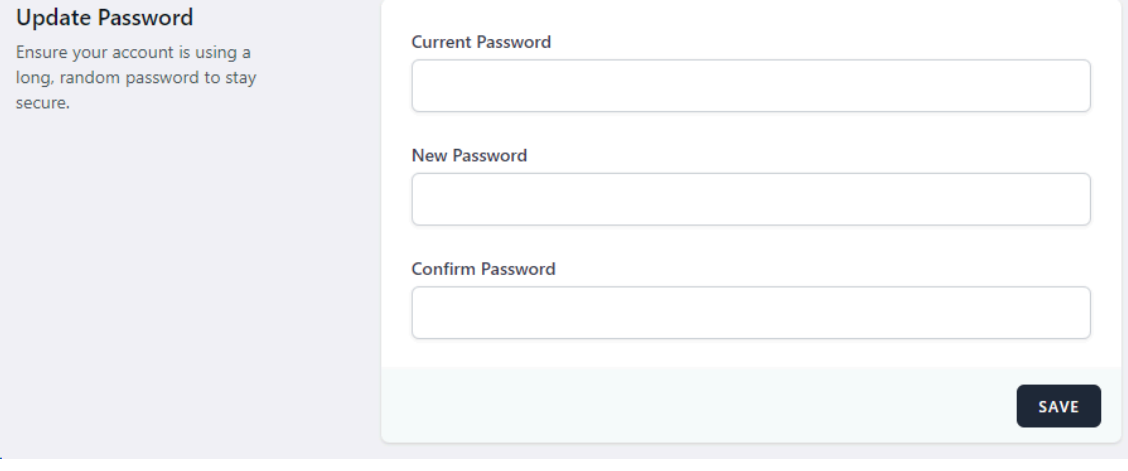

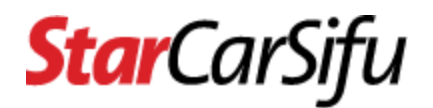

## <span id="page-12-0"></span>**7. How to enable two factor authentication for my account?**

● Step 1 - At the dashboard page, click the **avatar** and then click the **Profile** link.

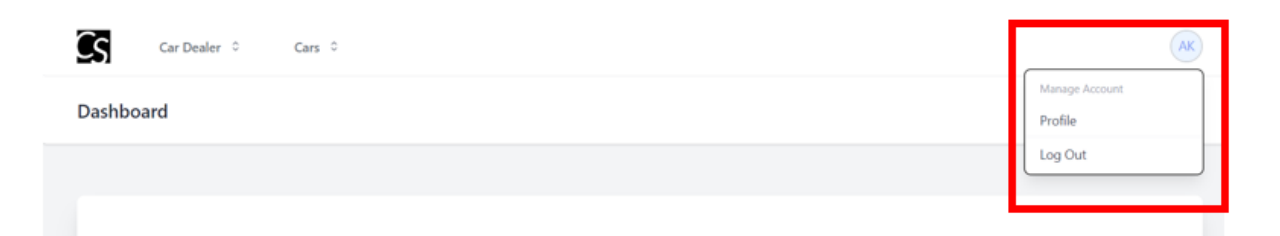

● Step 2 - Scroll down to the **Two Factor Authentication** section. Click the **Enable** button. Please make sure you have Google Authenticator installed on your phone.

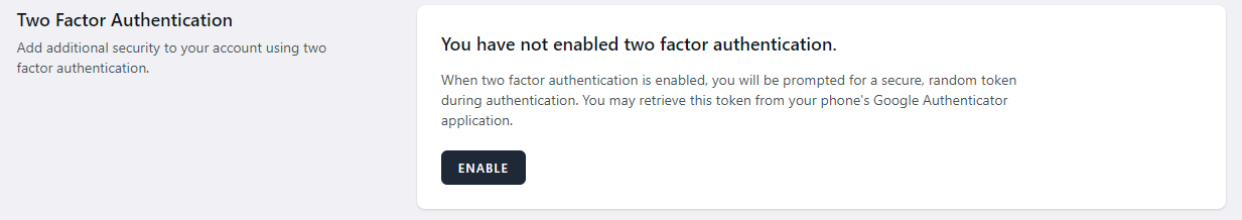

● Step 3 - Scan the generated QR code using your phone's authenticator application or enter the setup key and provide the generated OTP code. Insert the code and click the **Confirm** button.

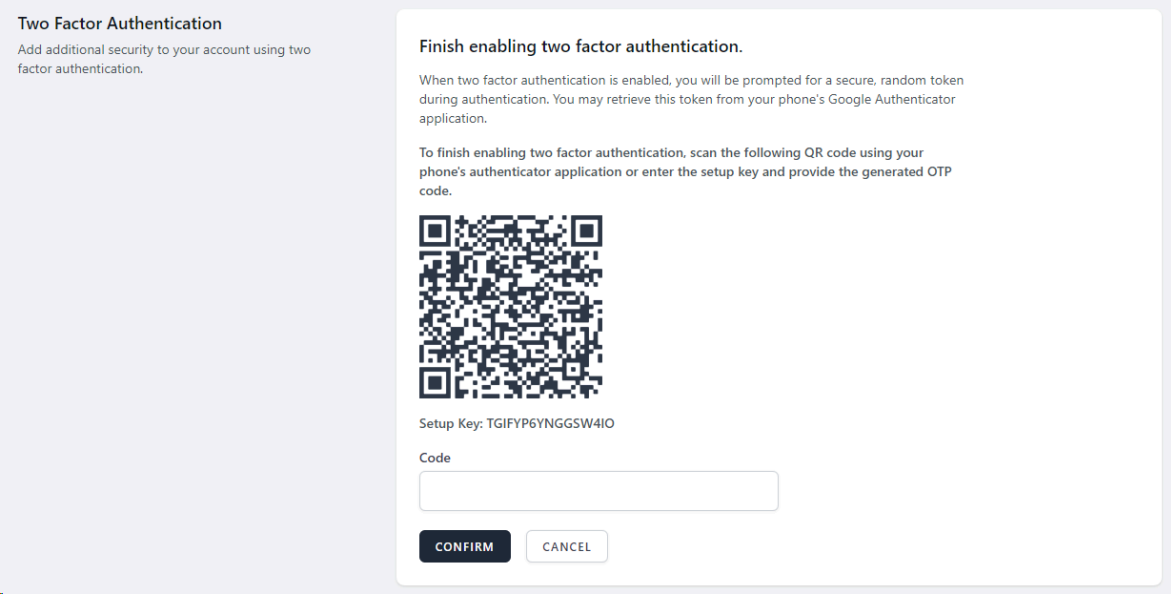

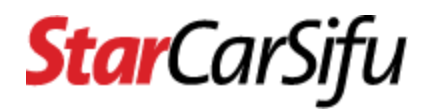

## <span id="page-13-0"></span>**8. How to verify my mobile phone number before posting a car classified?**

● Step 1 - At the dashboard page, click the **avatar** and then click the **Profile** link.

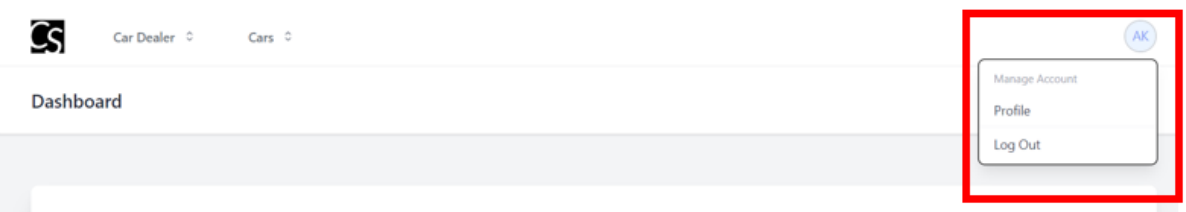

● Step 2 - At the **Mobile** section, click the **Click here to re-send the mobile verification code** link.

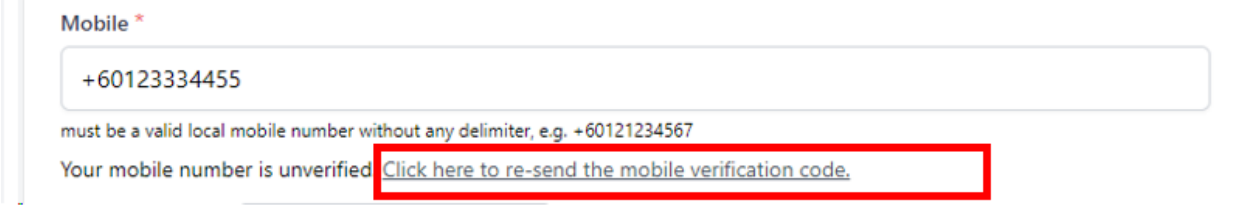

● Step 3 - You will receive an SMS verification code. Insert the verification code and click the **Verify** button.

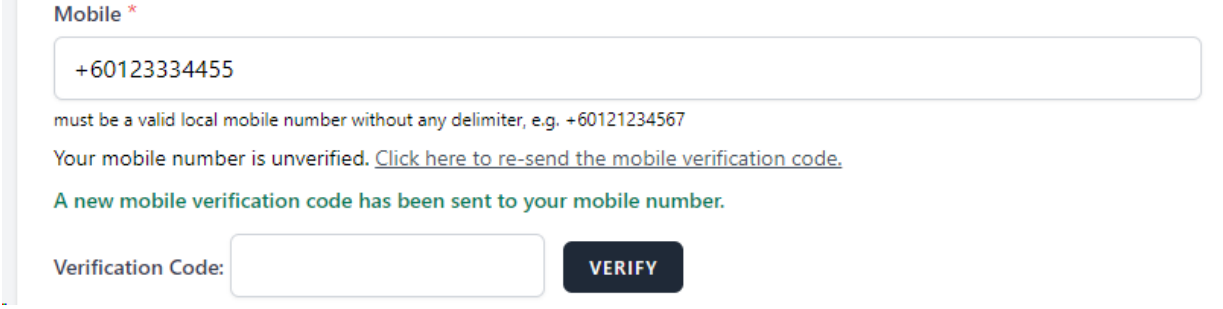

● Step 4 - You will see the **tick** icon at the **Mobile** section.

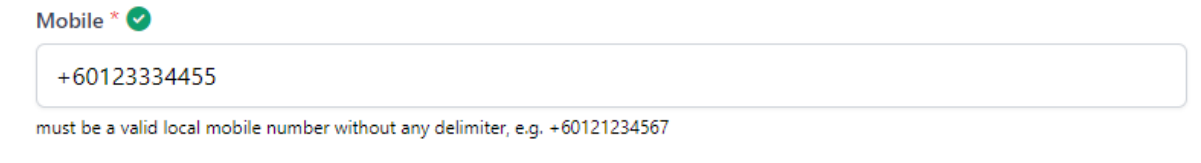

## **Star**CarSifu

## <span id="page-14-0"></span>**Car Dealer Account**

- <span id="page-14-1"></span>**1. How to upgrade my general user account to be a car dealer account?**
- Step 1 Login to CarSifu, then click the **Register Account** link of the **Car Dealer** menu.

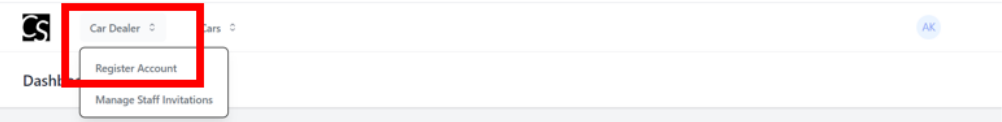

● Step 2 - Fill in car dealer details. Then click the **Save** button. **Register As Car Dealer** 

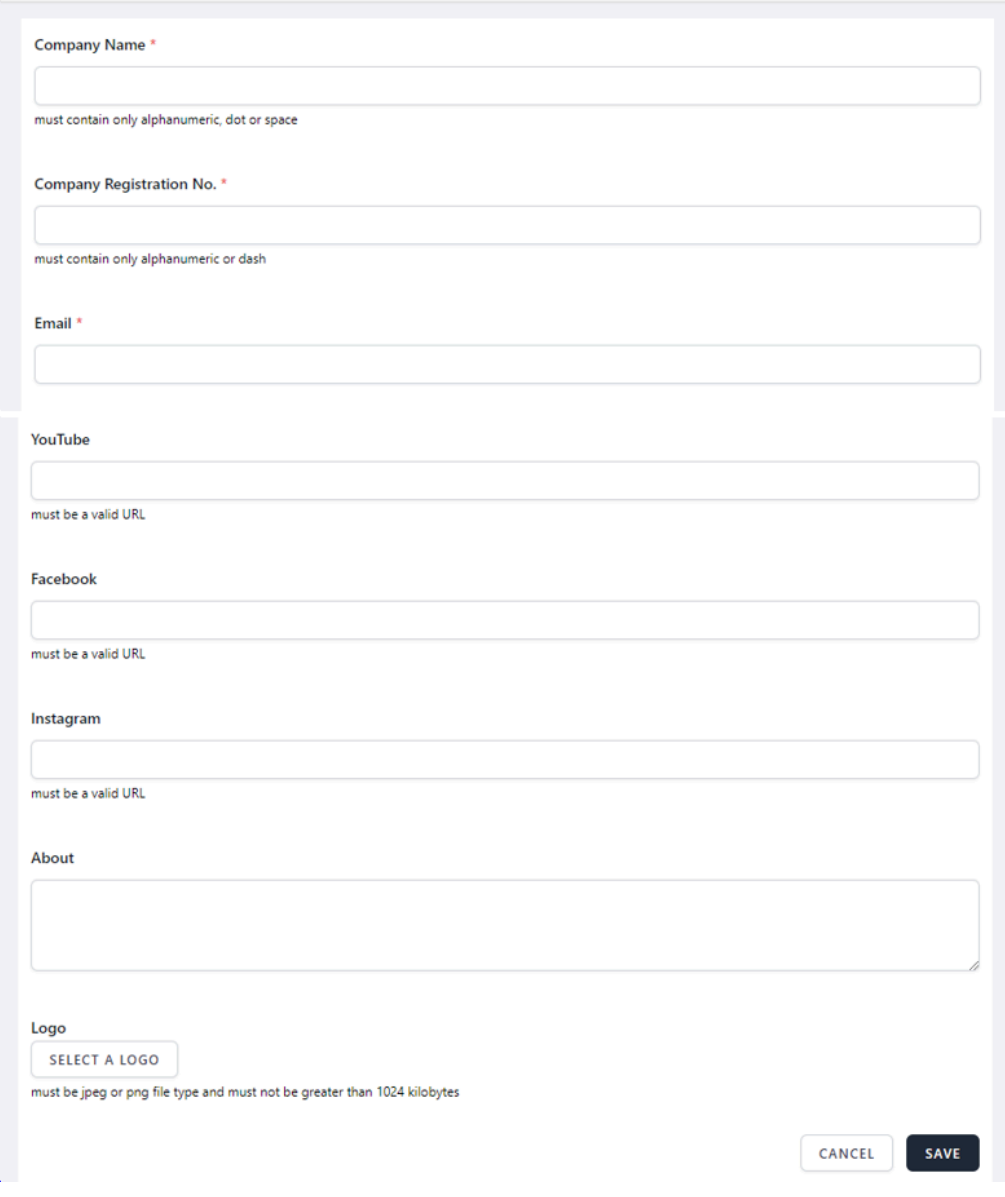

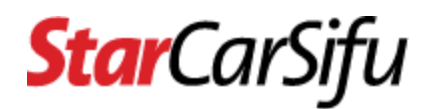

● Step 3 - You will need to wait for admin approval after the car dealer registration.

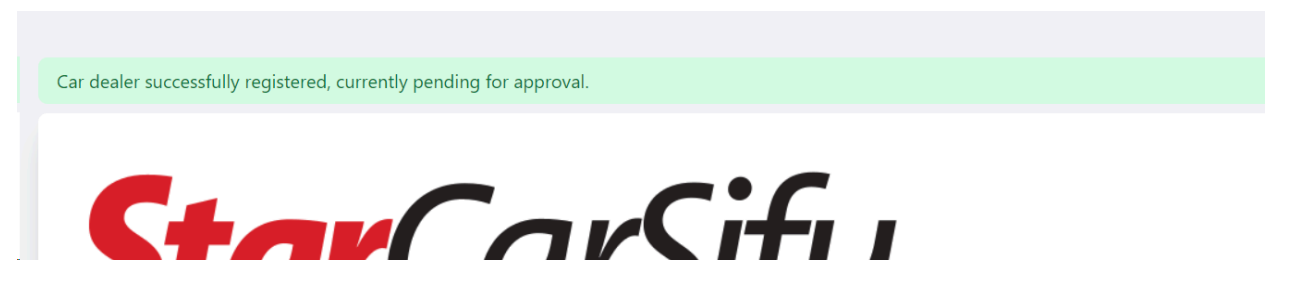

● Step 4 - You will be notified via email of any approval or rejection from the admin.

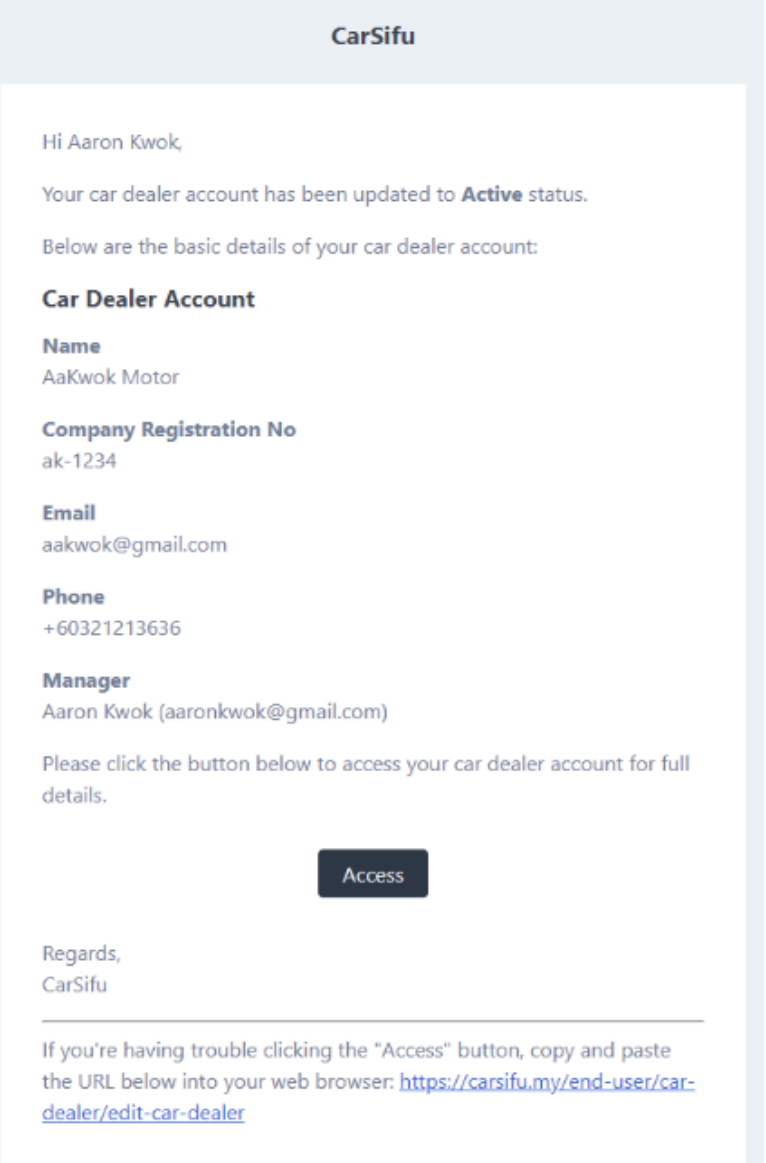

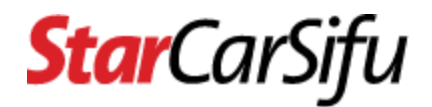

## <span id="page-16-0"></span>**2. How to update my car dealer account profile?**

● Step 1 - Login to CarSifu, then click the **Update Account** link of the **Car Dealer** menu.

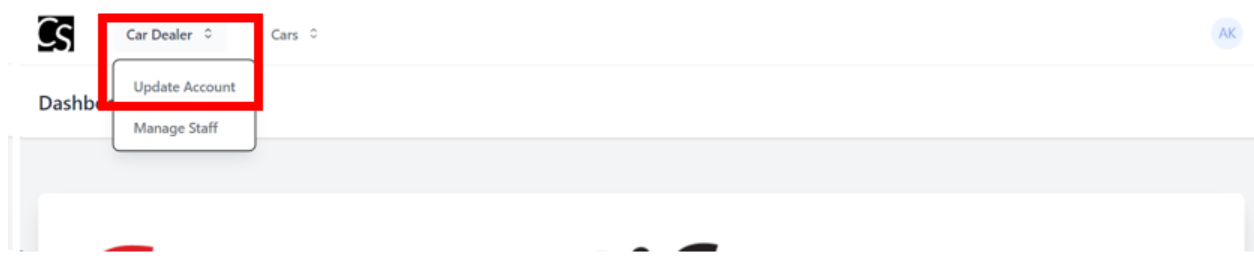

● Step 2 - Update Car Dealer details and click the **Save** button.

**Update Car Dealer Profile** 

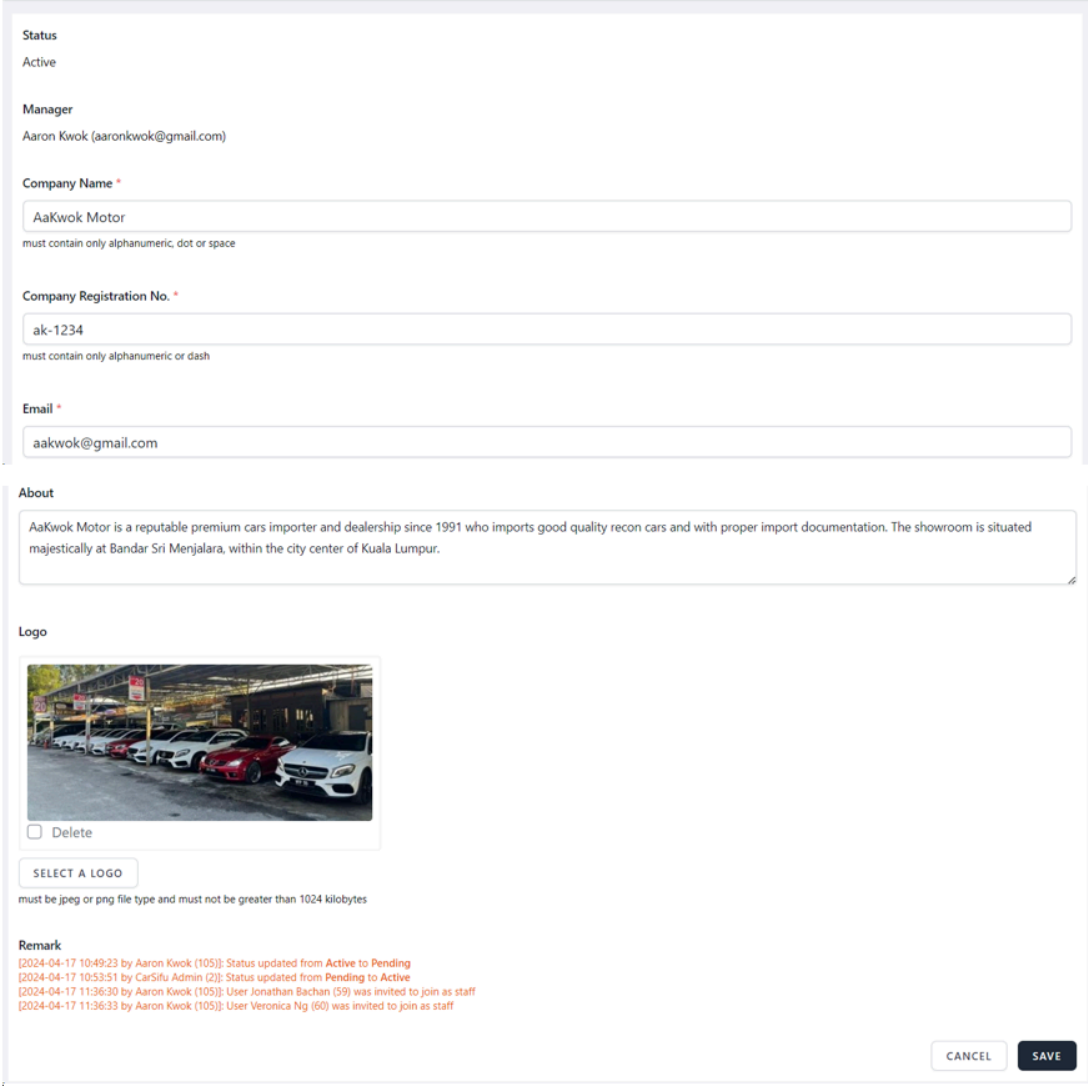

## **Star**CarSifu

● Step 3 - You will need to wait for admin approval after submitting the profile update before posting any new classifieds. Approval or rejection from the admin will be notified via email.

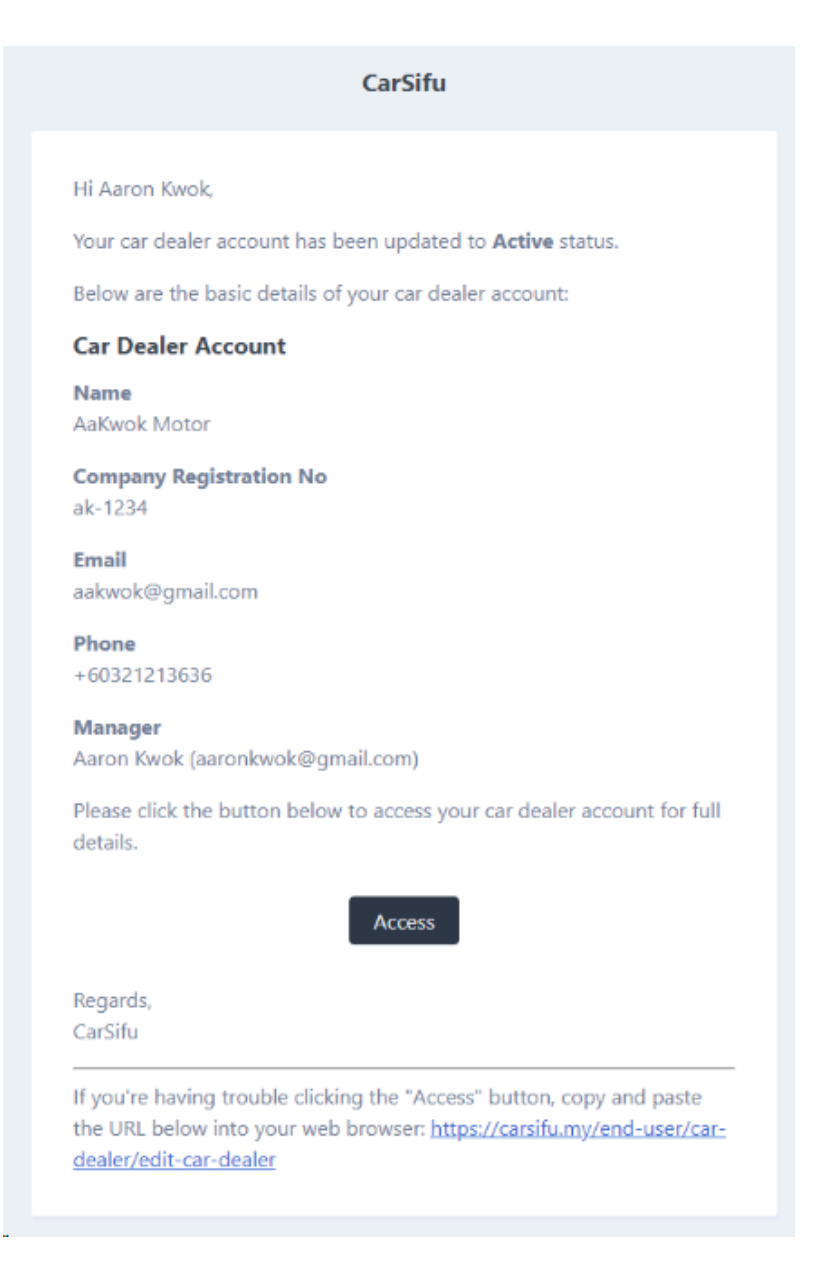

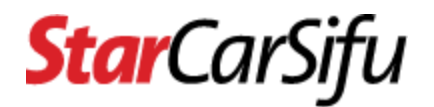

## <span id="page-18-0"></span>**3. How to invite staff to join my car dealer account?**

● Step 1 - Login to CarSifu, then click the **Manage Staff** link of the **Car Dealer** menu.

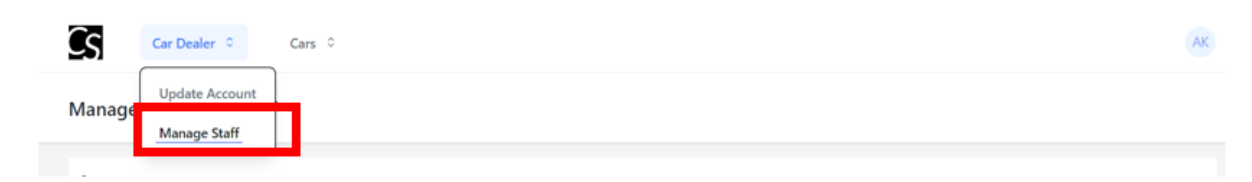

● Step 2 - Search staff at the **Executive Candidates** section.

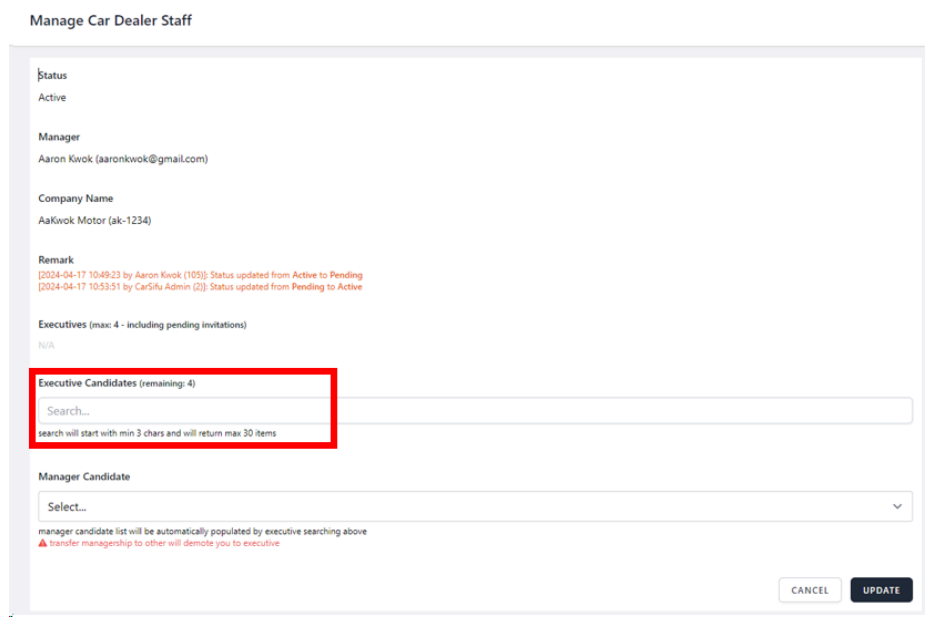

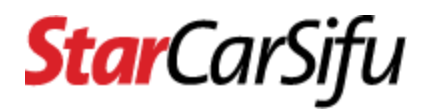

● Step 3 - After selecting the executive candidates, click the **Update** button. An email invitation will be sent to each of the executive candidates.

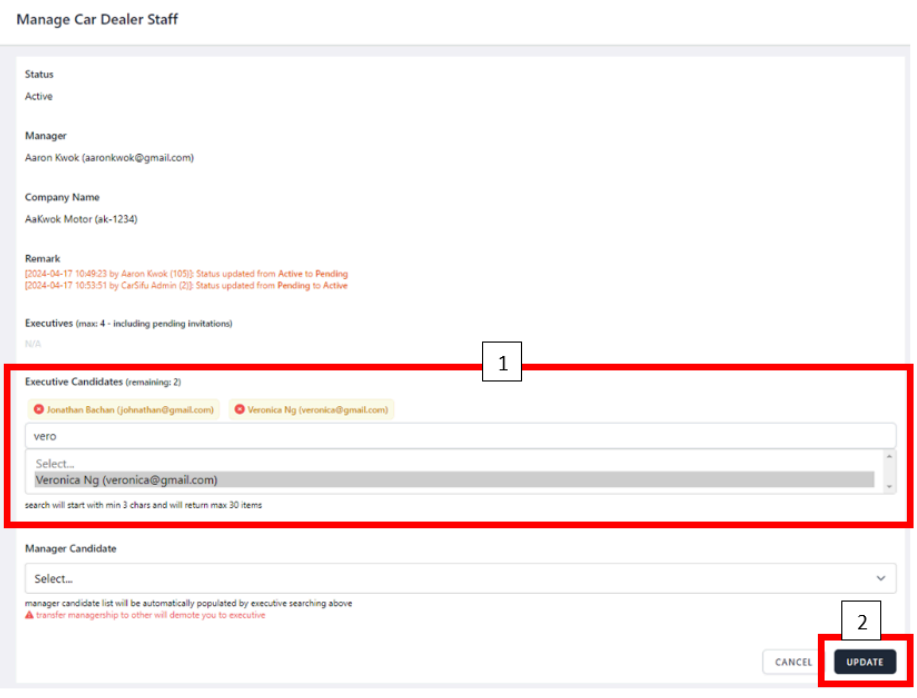

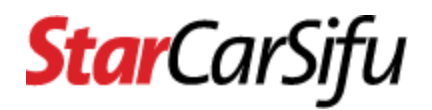

## <span id="page-20-0"></span>**4. How to accept, decline or block an invitation to join as staff by car dealer?**

● Step 1 - You will receive an invitation email. Check for email of **Invite To Join As Car Dealer Staff** in inbox/spam. Then click the **Verify** button or copy and paste the **URL** into your web browser.

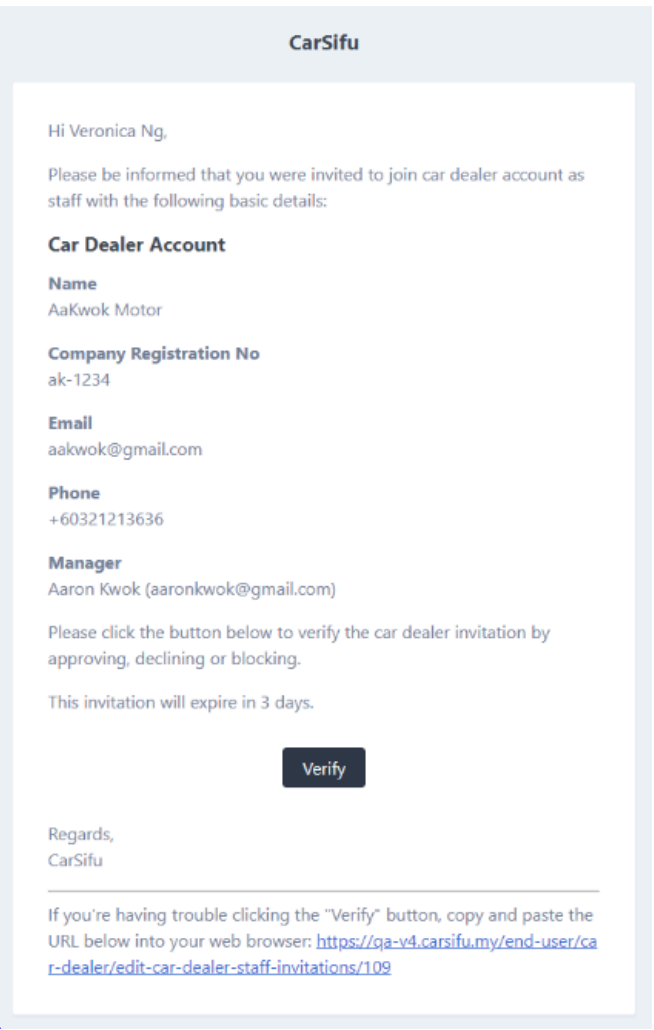

● Step 2 - You will be redirected to the **Manage Staff invitations** page after login. If not, you can click the **Manage Staff Invitations** link of the **Car Dealer** menu.

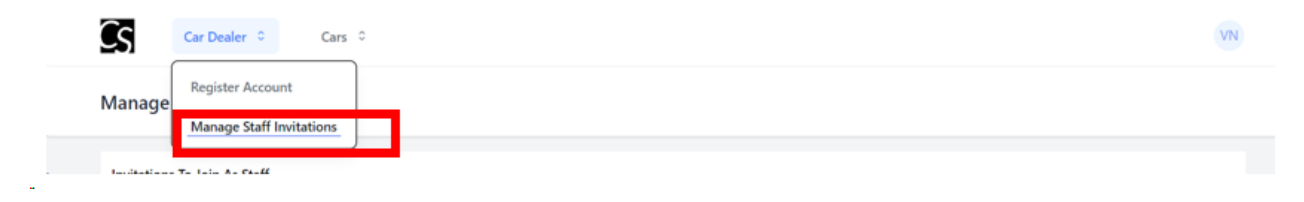

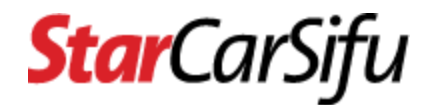

● Step 3 - At the **Actions** column click the **pencil** icon.

#### **Manage Staff Invitations**

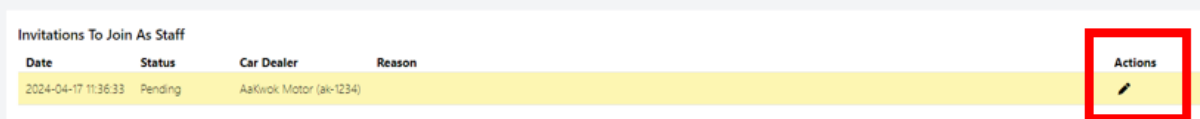

- Step 4 Car dealer details will be displayed. Scroll down until you see the **Accept, Decline** and **Block** buttons, then click accordingly.
	- **Accept** To accept invitations
	- **Decline** To reject invitations
	- **Block** To reject and block Car Dealer from sending invitations again.

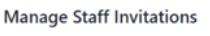

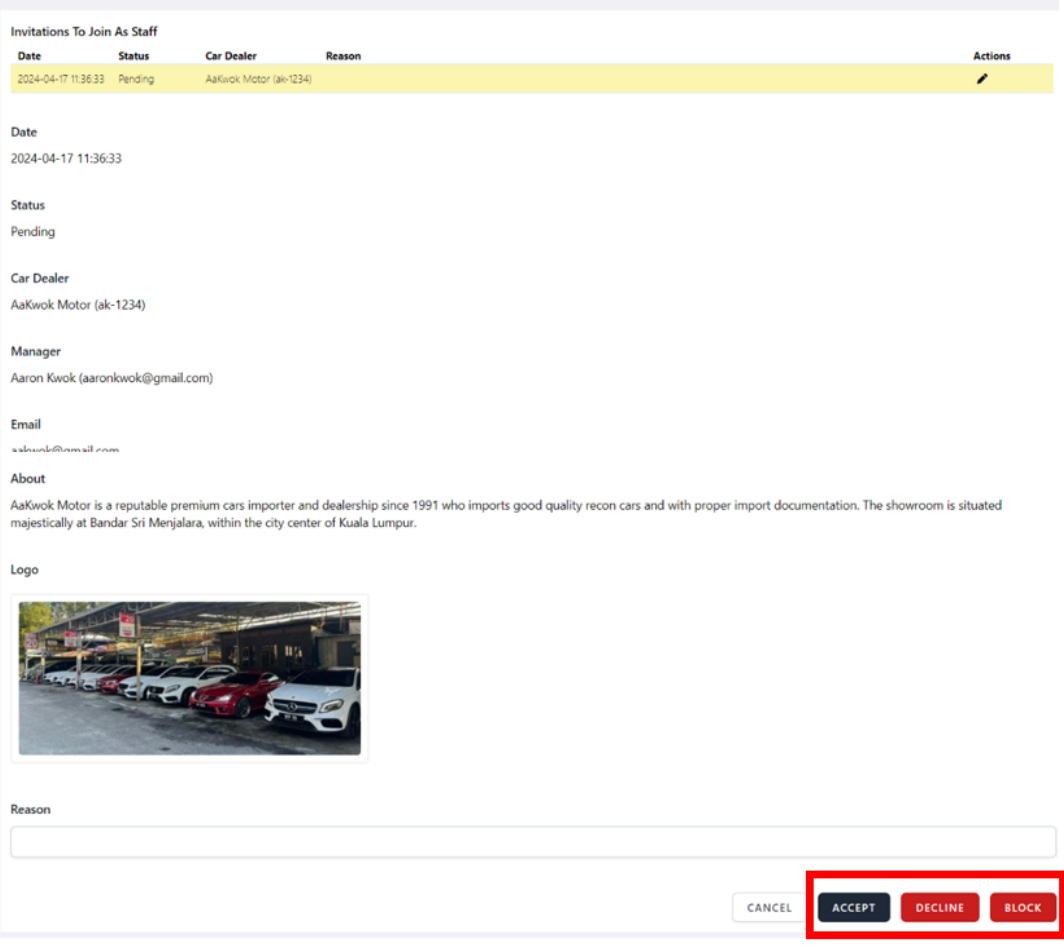

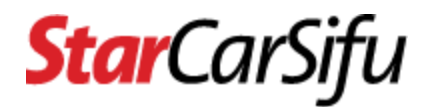

## <span id="page-22-0"></span>**5. How to transfer managership of my car dealer account to another staff?**

● Step 1 - Login to CarSifu, then click the **Manage Staff** link of the **Car Dealer** menu.

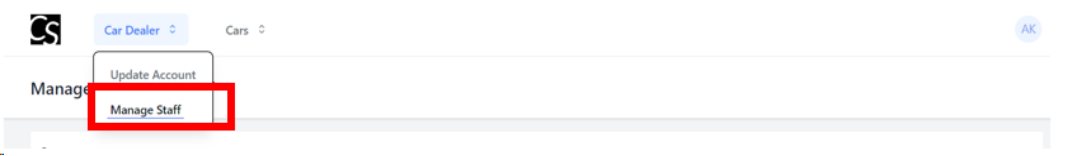

● Step 2 - At the **Manager Candidate** section, select manager candidate and click the **Update** button. An email invitation will be sent to the selected manager candidate.

#### **Manage Car Dealer Staff**

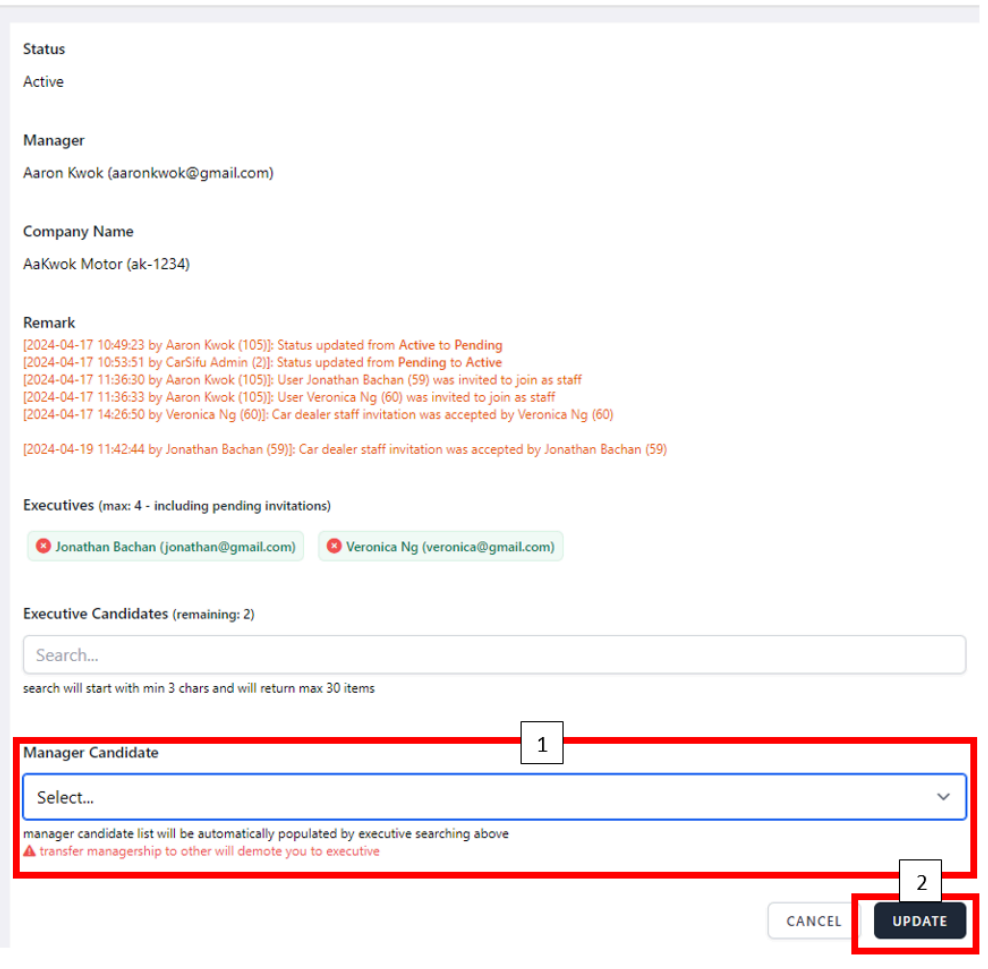

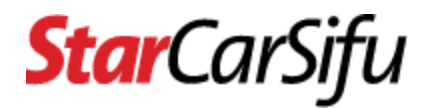

## <span id="page-23-0"></span>**6. How to accept or decline a transfer managership invitation by car dealer?**

● Step 1 - You will receive an invitation email. Check for email of **Invite to Take Over Car Dealer Managership** in inbox/spam. Then click the **Verify** button or copy and paste the **URL** into your web browser.

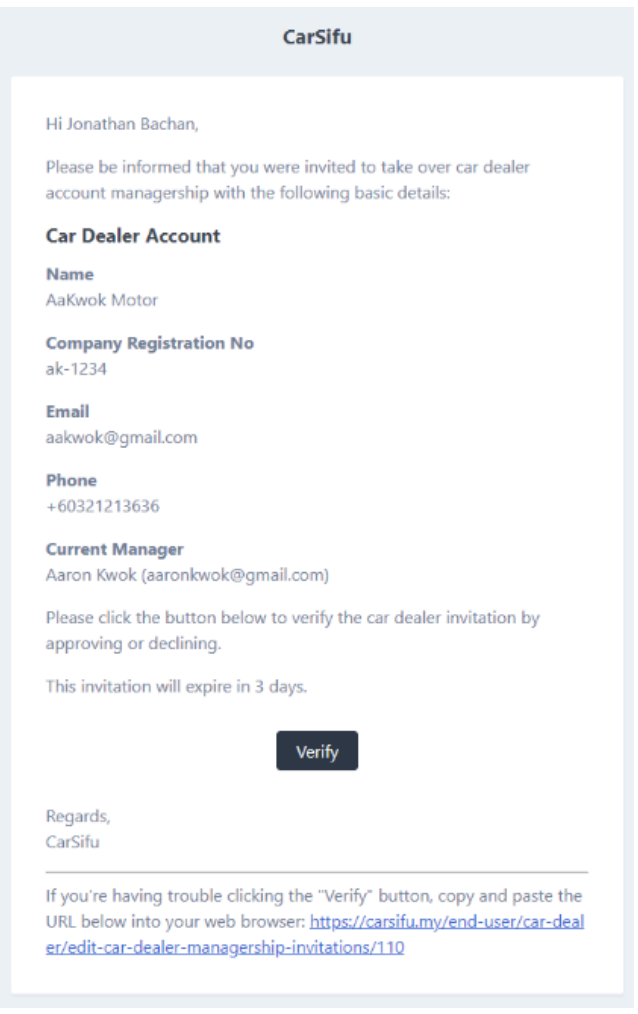

● Step 2 - You will be redirected to the **Manage Managership Invitations** page after login. If not, you can click the **Manage Staff Invitations** link of the **Car Dealer** menu.

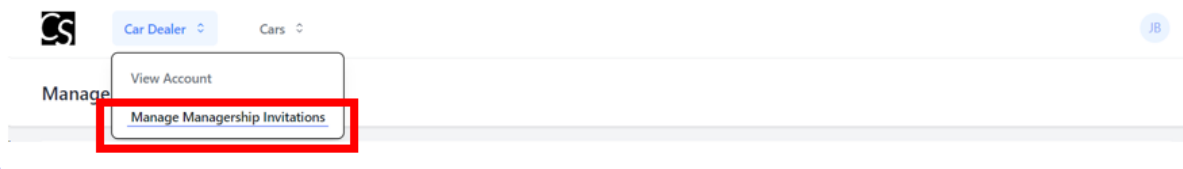

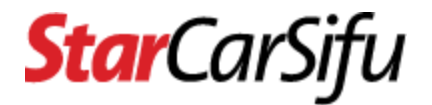

● Step 3 - At the **Actions** column click the **pencil** icon.

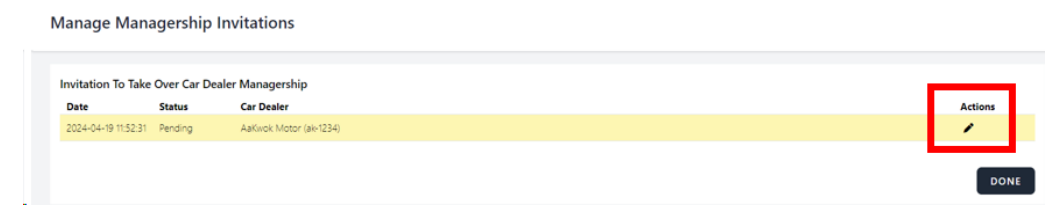

- Step 4 Car Dealer details will be displayed. Scroll down until you see the **Accept** and **Decline** button, then click accordingly.
	- **Accept** To accept invitations
	- **Decline** To reject invitations

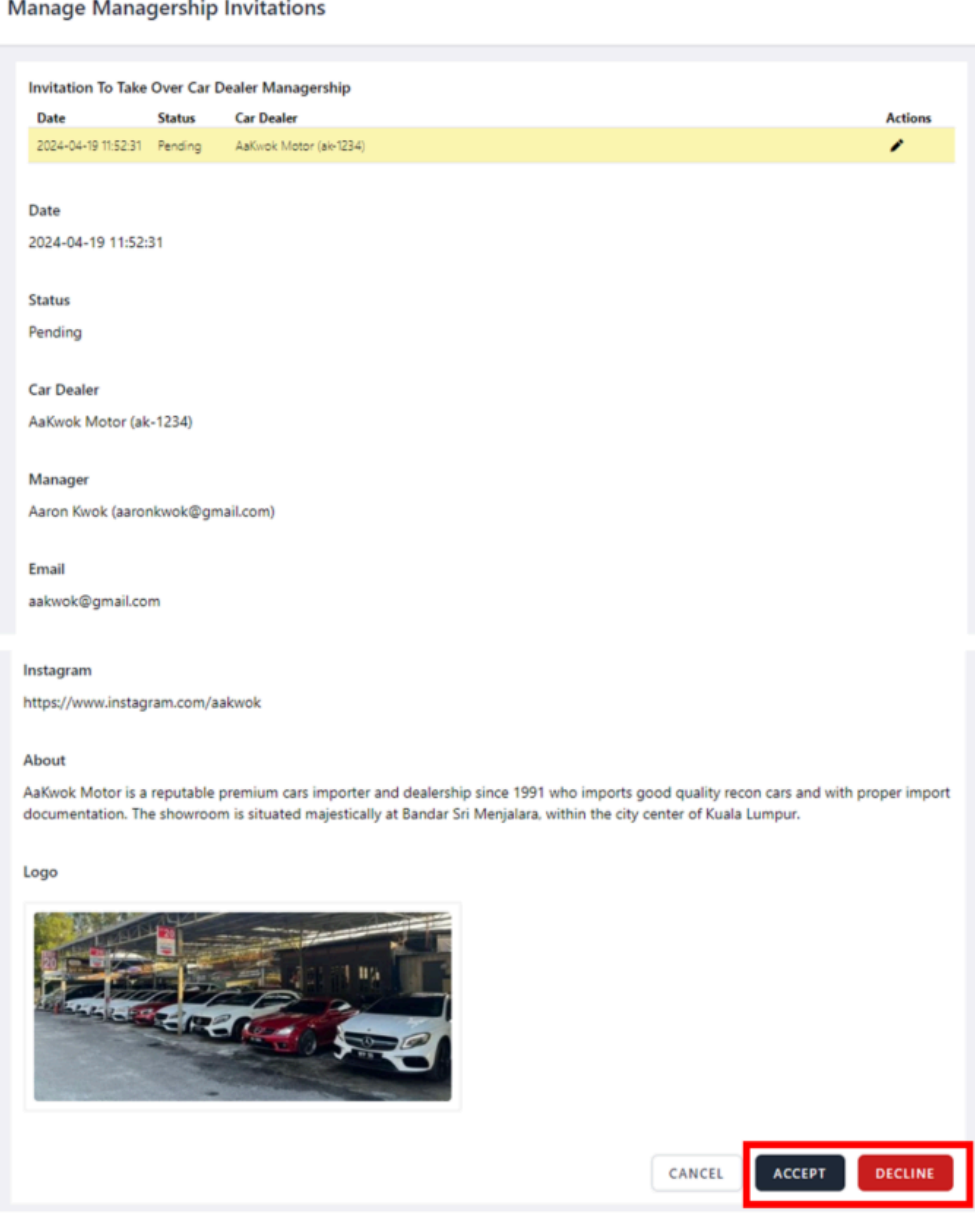

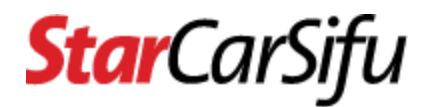

## <span id="page-25-0"></span>**7. How to leave the car dealer account you have joined?**

● Step 1 - Login to CarSifu, then click the **View Account** link of the **Car Dealer** menu.

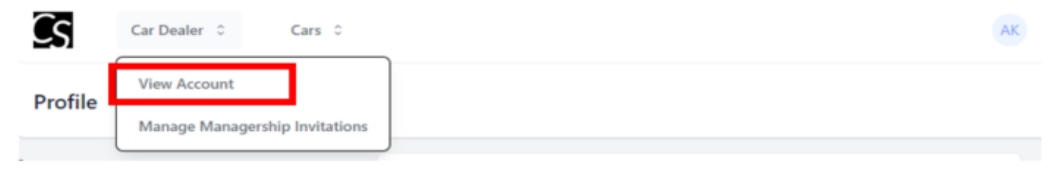

● Step 2 - Scroll down until you see the **Leave as Staff** button, then click accordingly.

#### **View Car Dealer Profile**

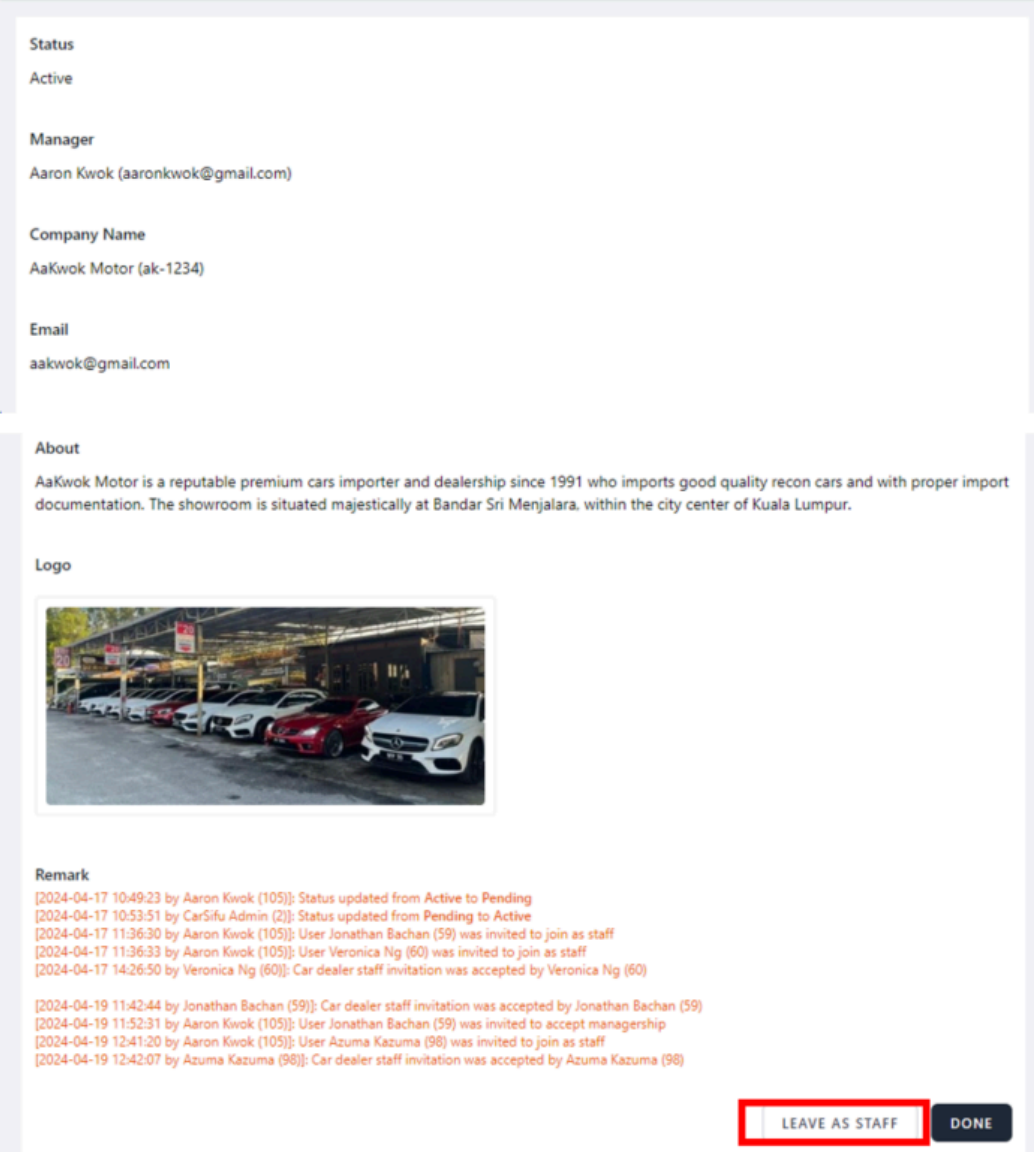

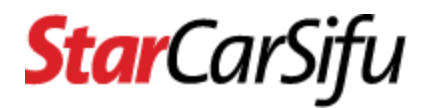

## <span id="page-26-0"></span>**Car Classified**

<span id="page-26-1"></span>**1. How much does CarSifu charge for hosting a car classified?**

- At this time, this is **free of charge**.
- Please be informed that we will update our pricing policy from time to time.

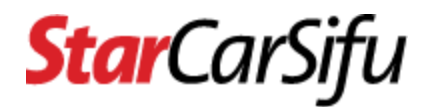

## <span id="page-27-0"></span>**2. How to post a new car classified?**

● Step 1 - Login to CarSifu, then click the **Manage Classifieds** link of the **Car** menu.

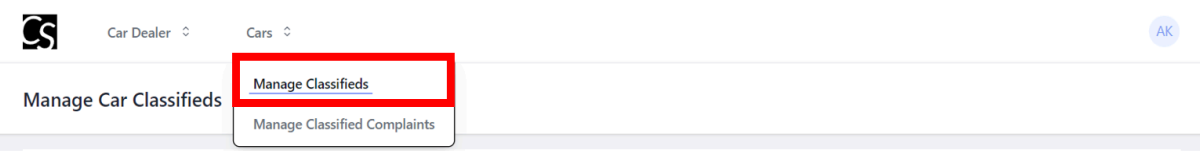

● Step 2 - At the **Actions** column, click the **+** icon.

#### **Manage Car Classifieds**

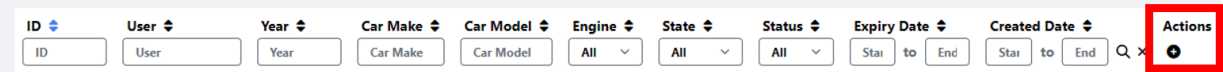

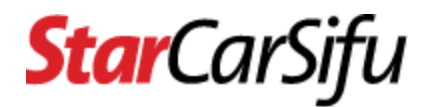

● Step 3 - Fill in car details and click the **Save** button.

**Create Car Classified** 

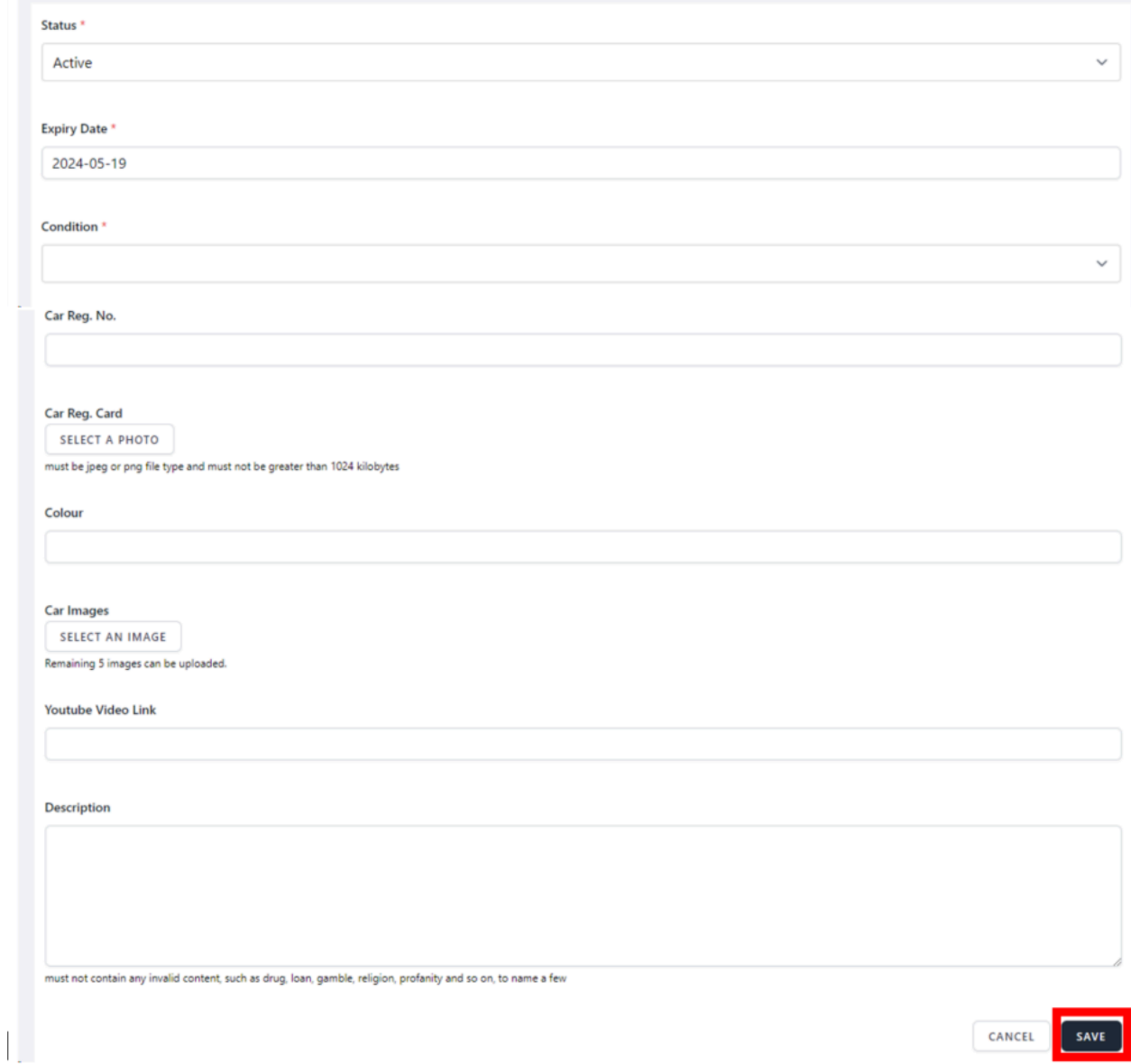

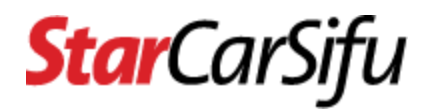

## <span id="page-29-0"></span>**3. How to update an existing car classified?**

● Step 1 - Login to CarSifu, then click the **Manage Classifieds** link of the **Car** menu.

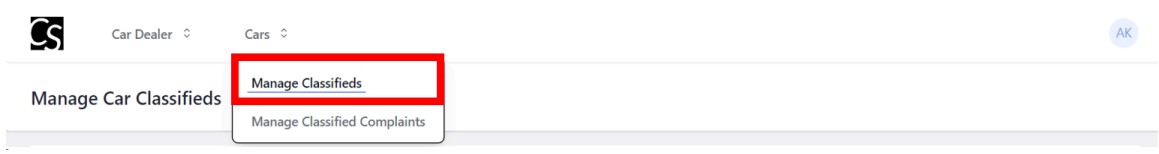

● Step 2 - At the **Actions** column, click the **pencil** icon.

**Manage Car Classifieds** 

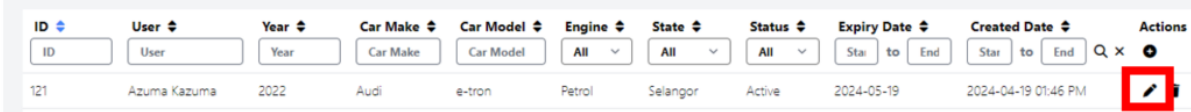

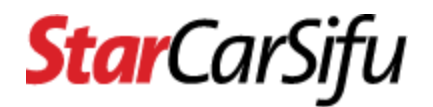

● Step 3 - Fill in car details and click the **Save** button.

**Edit Car Classified** 

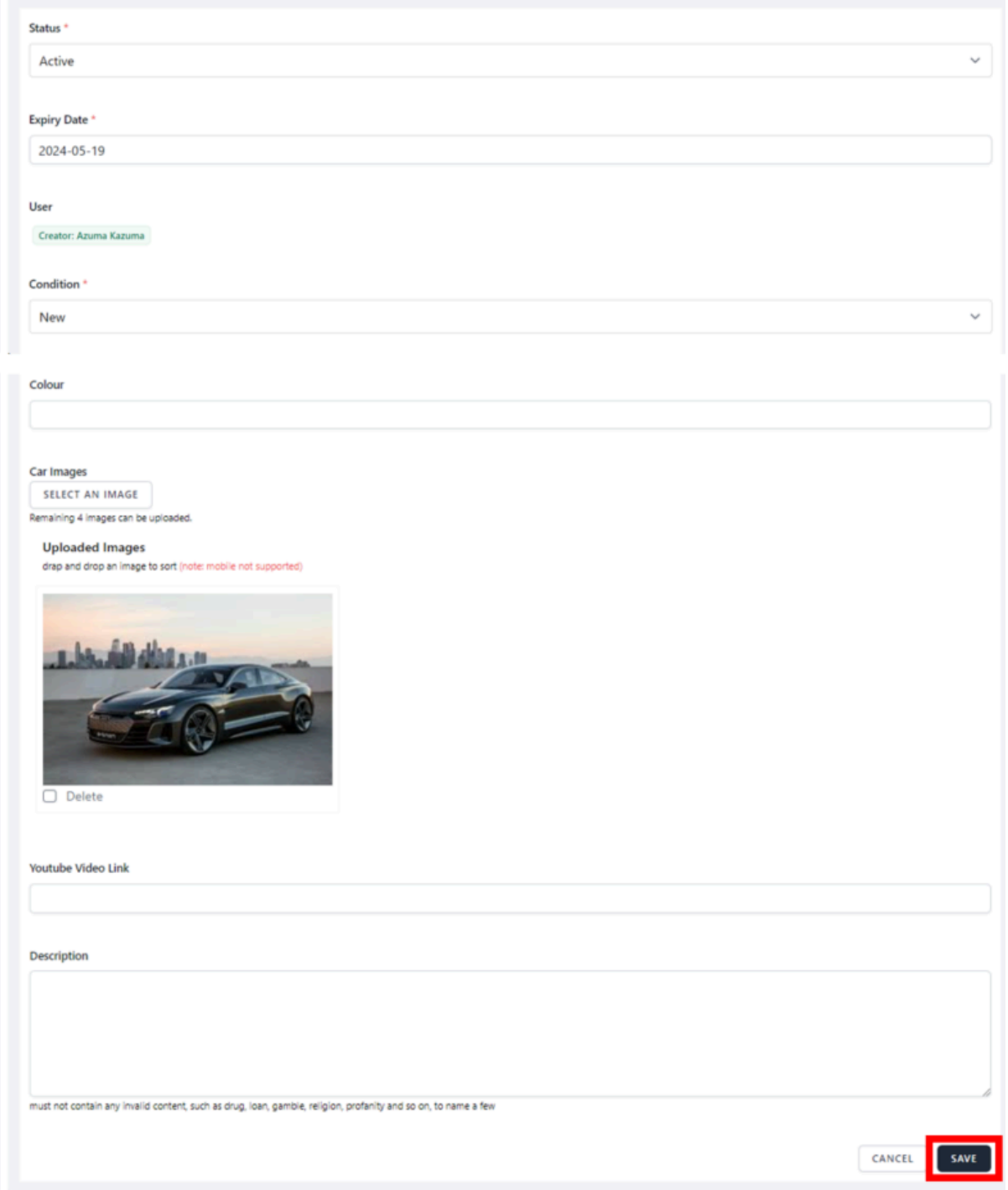

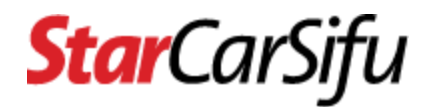

## <span id="page-31-0"></span>**4. How to delete an existing car classified?**

● Step 1 - Login to CarSifu, then click the **Manage Classifieds** link of the **Car** menu.

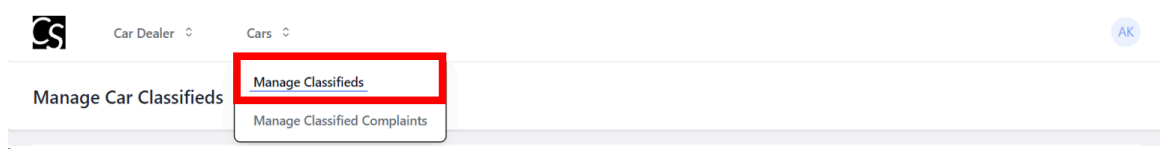

● Step 2 - At the **Actions** column, click the **bin** icon.

**Manage Car Classifieds** 

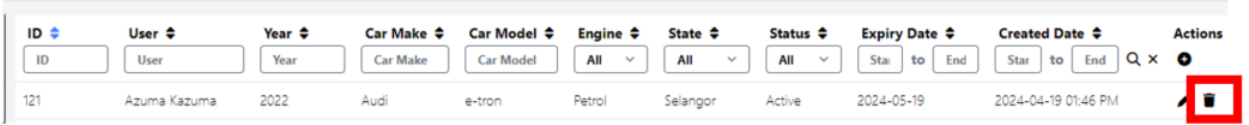

● Step 3 - Once the **bin** icon is clicked, the message below will popup. Click the **Delete** button.

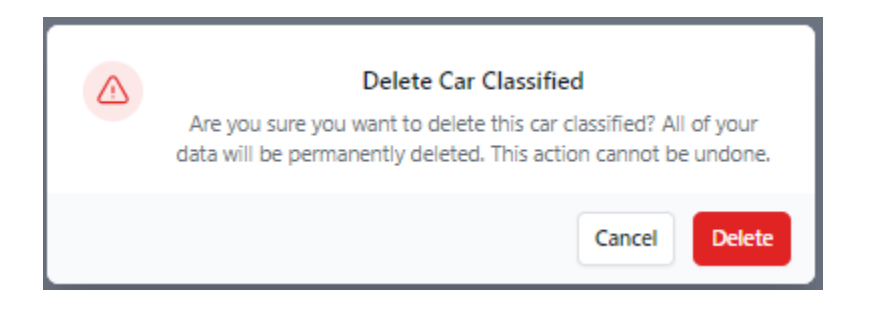

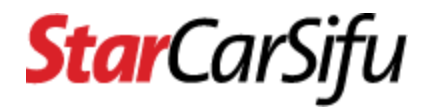

<span id="page-32-0"></span>**5. How many active car classifieds can I post at a time?**

- For a **General User**, **at most 3 active car classifieds** can be posted at a time.
- For a **Car Dealer**, **at most 30 active car classifieds** can be posted at a time.

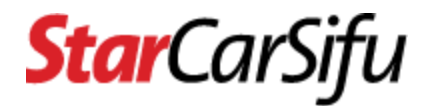

## <span id="page-33-0"></span>**6. How long will a car classified remain active?**

● The duration of an active car classified is **30 days**. After that, the status of the car classified will be automatically changed to expired.

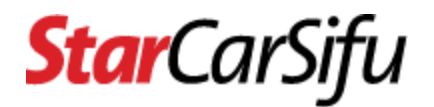

## <span id="page-34-0"></span>**7. How to reactivate an expired car classified?**

● Step 1 - Login to CarSifu, then click the **Manage Classifieds** link of the **Car** menu.

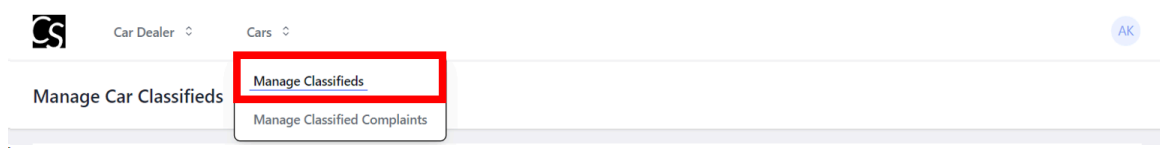

● Step 2 - At the **Actions** column, click the **pencil** icon.

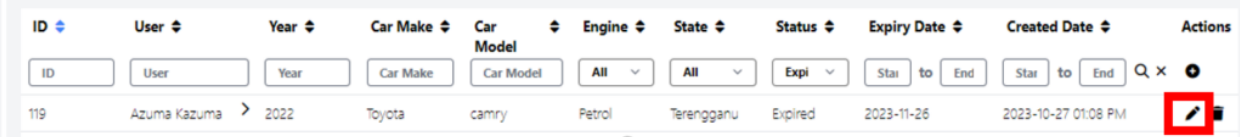

● Step 3 - Set the status from **Expired** to **Active** at the **Status** section. Expiry date will be set to **30 days** from today's date once status changes to Active.

**Edit Car Classified** 

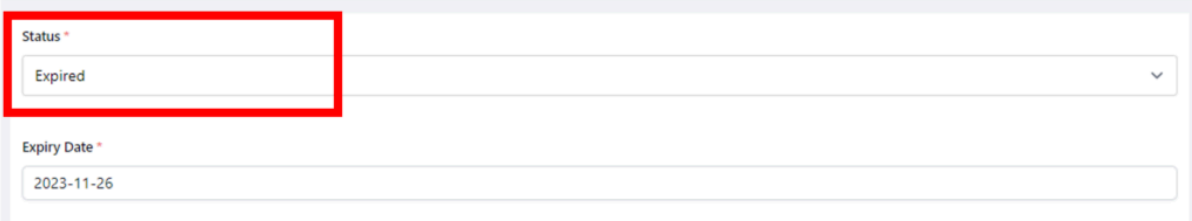

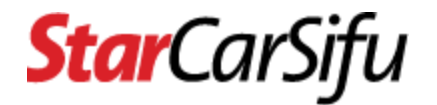

● Step 4 - Click the **Save** button.

**Edit Car Classified** 

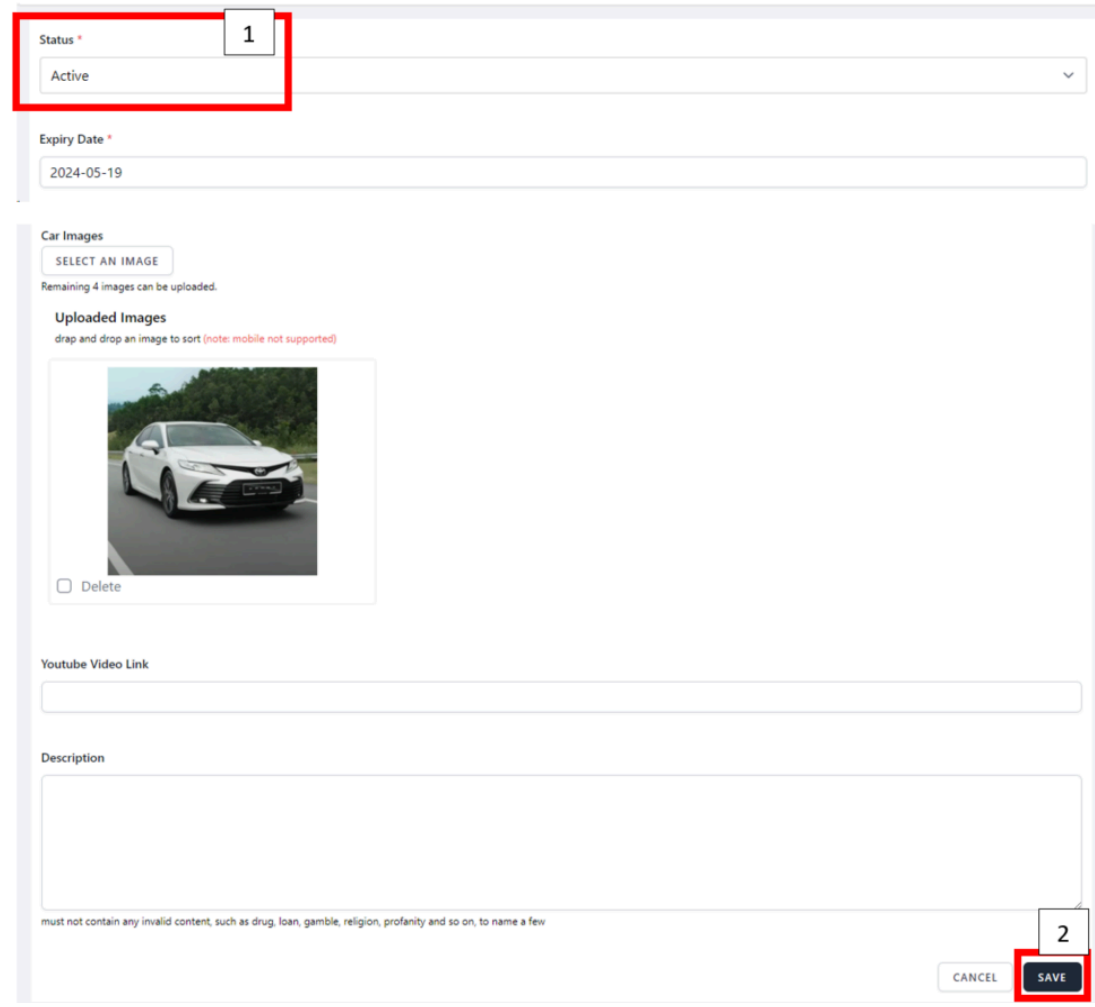

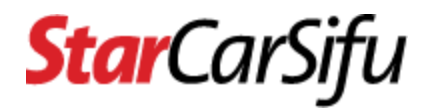

## <span id="page-36-0"></span>**8. How to browse the details of a car classified complaint?**

● Step 1 - Login to CarSifu, then click the **Manage Classified Complaints** link of the **Car** menu

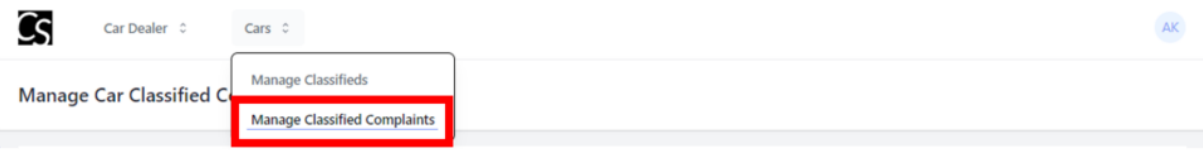

● Step 2 - At the **Actions** column, click the **eye** icon.

**Manage Car Classified Complaints** 

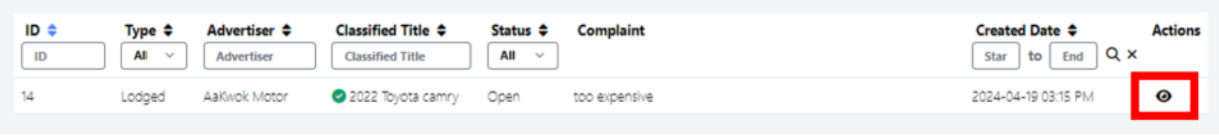

- Step 3 The complaint details and its status will be displayed.
	- **Open** complaint is new or reopen
	- **Valid** complaint is confirmed to be valid
	- **Invalid** complaint is confirmed to be invalid
	- **Closed** complaint is closed that can be reopen in the future

**View Car Classified Complaint** 

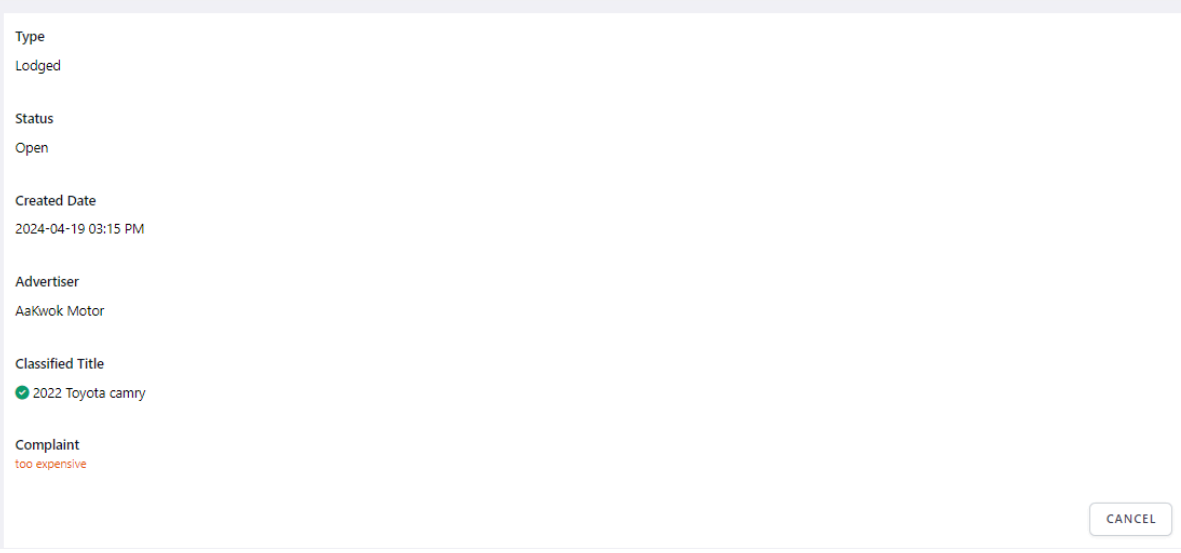

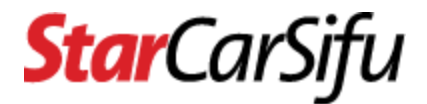

<span id="page-37-0"></span>**Help** Please contact us at <https://www.carsifu.my/contact>